## **GARMIN.**

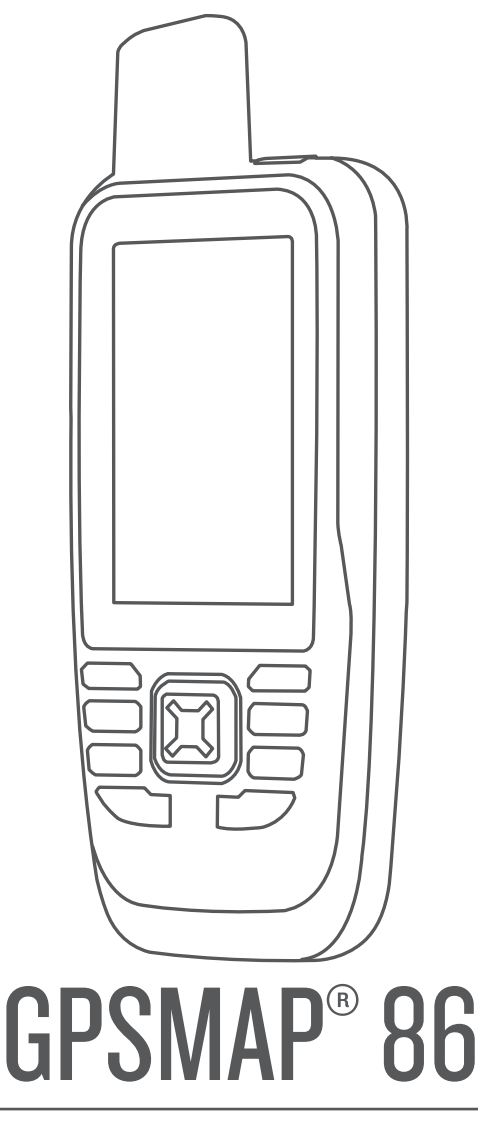

# Käyttöopas

#### © 2019 Garmin Ltd. tai sen tytäryhtiöt

Kaikki oikeudet pidätetään. Tekijänoikeuslakien mukaisesti tätä opasta ei saa kopioida kokonaan tai osittain ilman Garmin kirjallista lupaa. Garmin pidättää oikeuden muuttaa tai parannella tuotteitaan sekä tehdä muutoksia tämän oppaan sisältöön ilman velvollisuutta ilmoittaa muutoksista tai parannuksista muille henkilöille tai organisaatioille. Osoitteessa [www.garmin.com](http://www.garmin.com) on uusimmat päivitykset ja lisätietoja tämän tuotteen käyttämisestä.

Garmin®, Garmin logo, ANT+®, Auto Lap®, AutoLocate®, City Navigator®, GPSMAP®, inReach®, TracBack® ja VIRB® ovat Garmin Ltd:n tai sen tytäryhtiöiden tavaramerkkejä, jotka on rekisteröity Yhdysvalloissa ja muissa maissa. chirp™, Connect IQ™, Garmin Connect™, Garmin Explore™, Garmin Express™, tempe™ ja Xero™ ovat Garmin Ltd:n tai sen tytäryhtiöiden tavaramerkkejä. Näitä tavaramerkkejä ei saa käyttää ilman yhtiön Garmin nimenomaista lupaa.

Android™ on Google Inc:n tavaramerkki. Apple®ja Mac®ovat Apple Inc:n tavaramerkkejä, jotka on rekisteröity Yhdysvalloissa ja muissa maissa. Sana Bluetooth®ja vastaavat logot ovat Bluetooth SIG Inc:n omaisuutta, ja yhtiöllä Garmin on lisenssi niiden käyttöön. microSD<sup>®</sup> ja microSDHC logo ovat SD-3C LLC:n tavaramerkkejä. NMEA® on National Marine Electronics Associationin rekisteröity tavaramerkki. Wi-Fi® on Wi-Fi Alliance Corporationin rekisteröity merkki. Windows® on Microsoft Corporationin rekisteröity tavaramerkki Yhdysvalloissa ja muissa maissa. Muut tavaramerkit ja tuotenimet kuuluvat omistajilleen.

## **Sisällysluettelo**

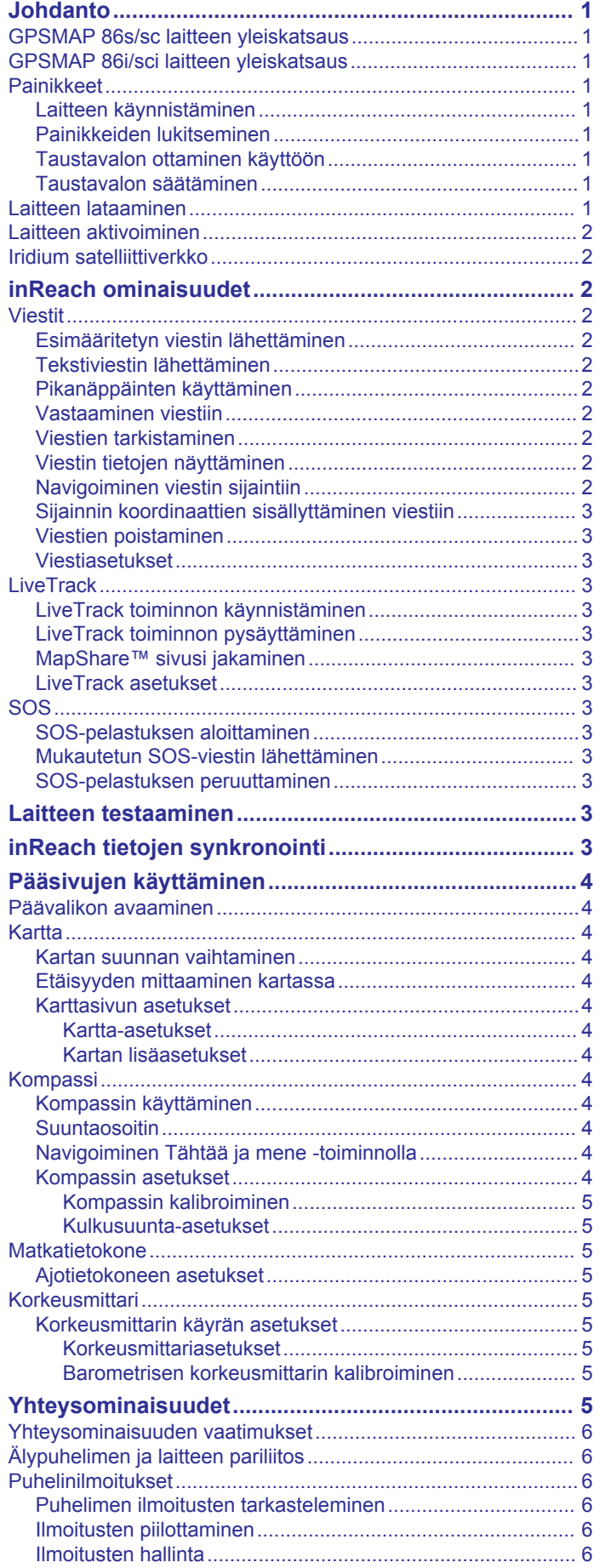

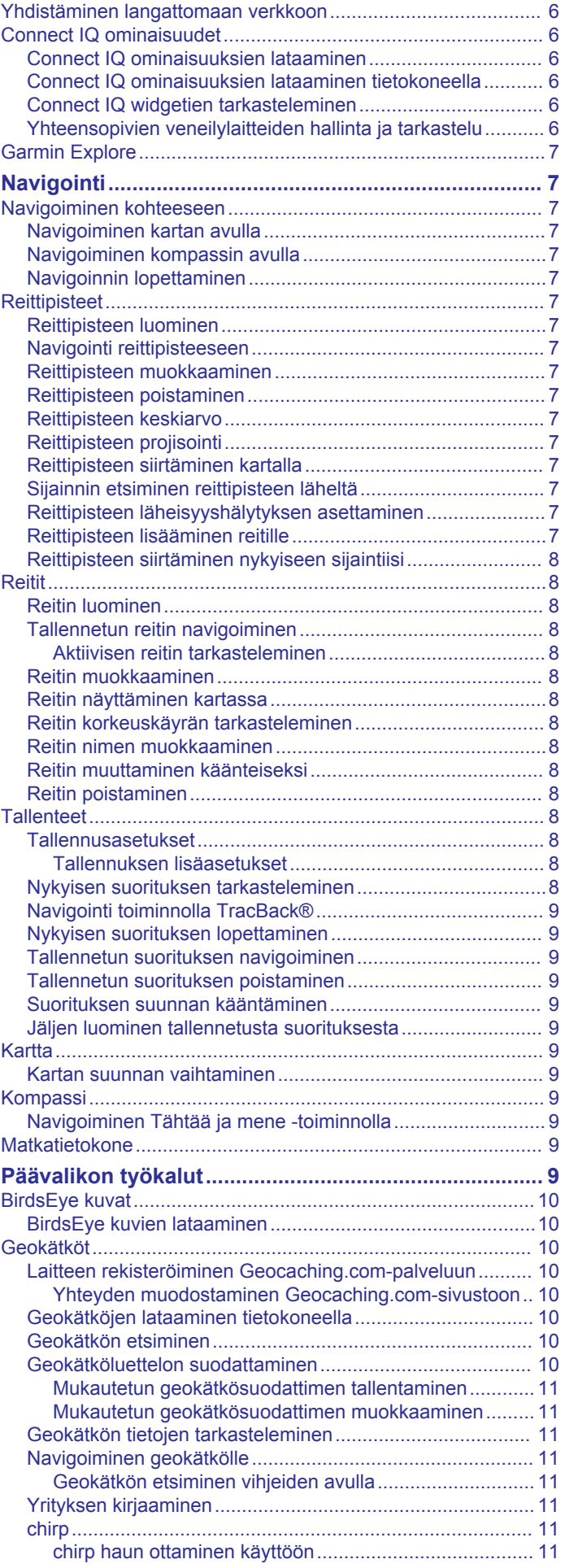

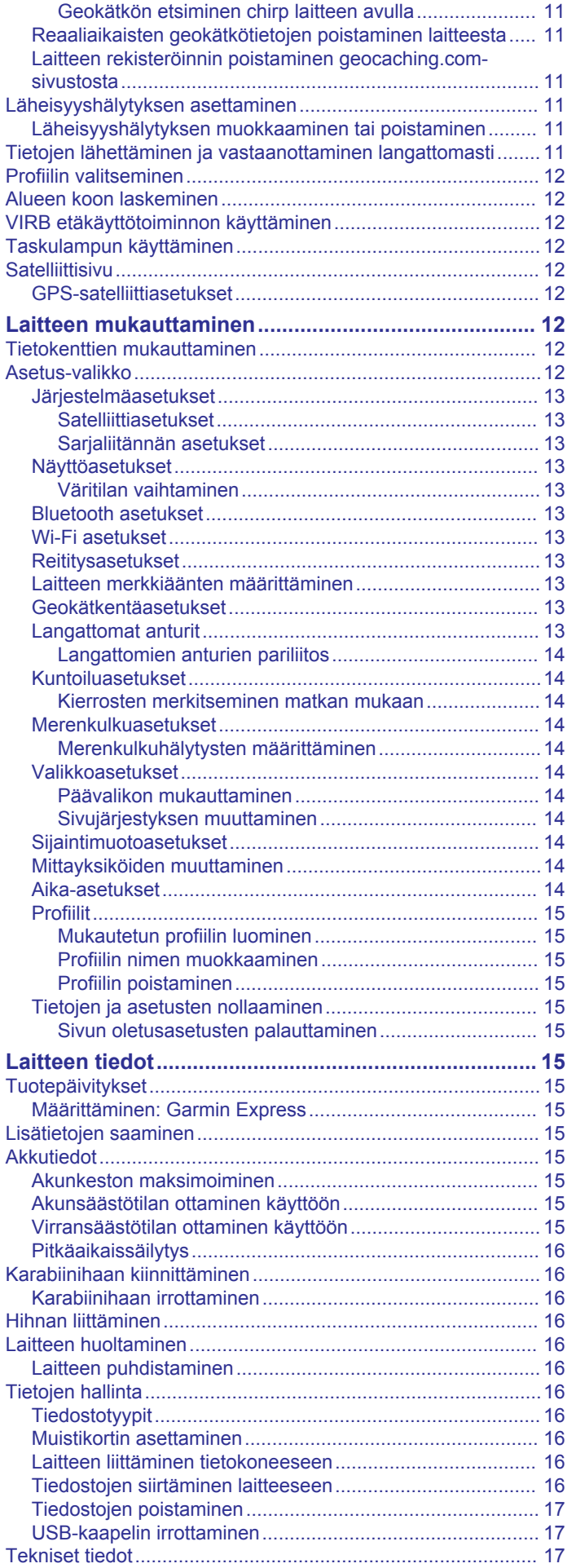

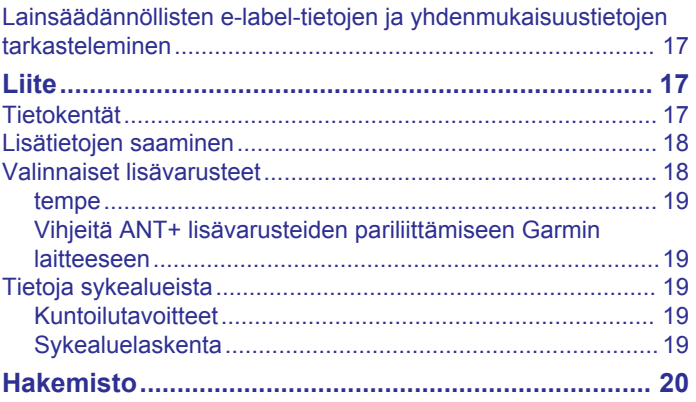

## **Johdanto**

**Painikkeet**

#### **VAROITUS**

<span id="page-4-0"></span>Lue lisätietoja varoituksista ja muista tärkeistä seikoista laitteen mukana toimitetusta *Tärkeitä turvallisuus- ja tuotetietoja* oppaasta.

## **GPSMAP 86s/sc laitteen yleiskatsaus**

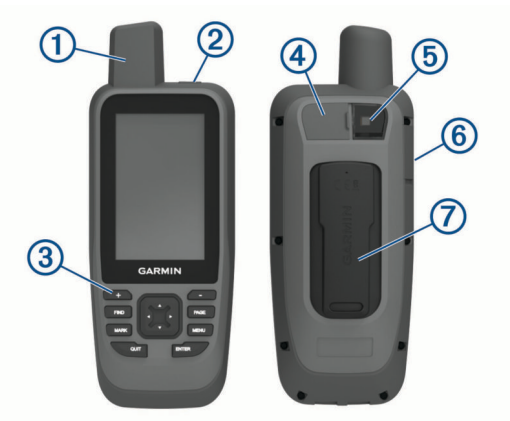

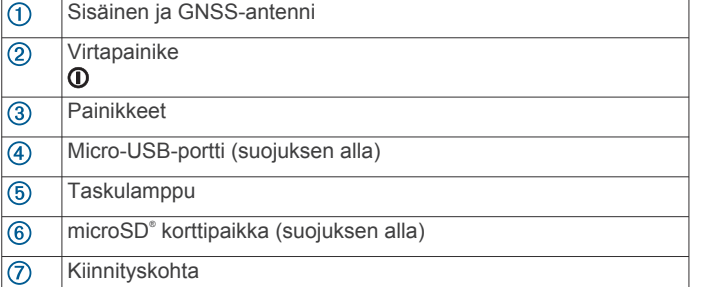

## **GPSMAP 86i/sci laitteen yleiskatsaus**

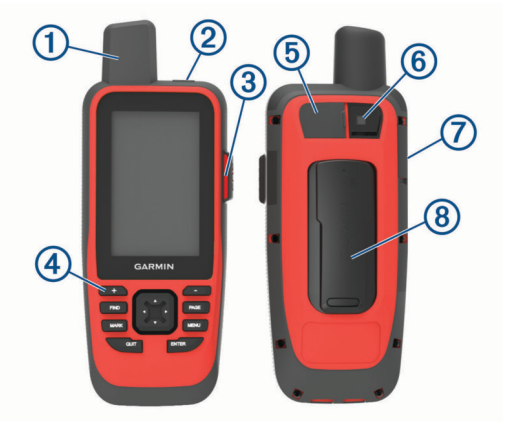

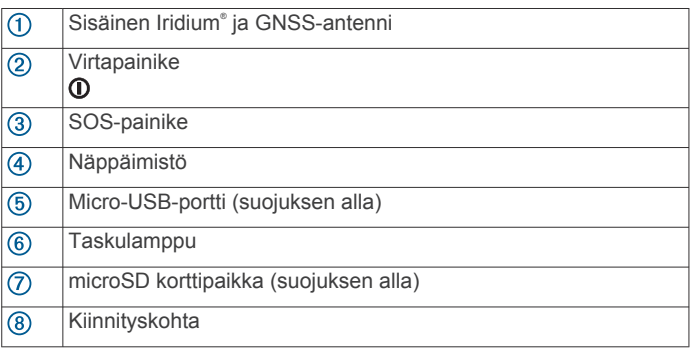

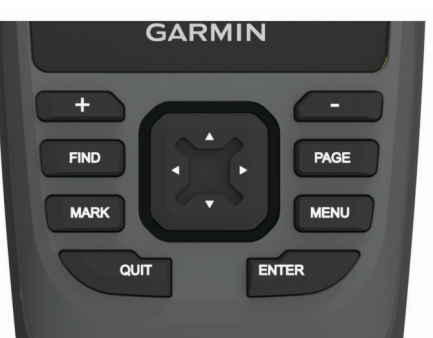

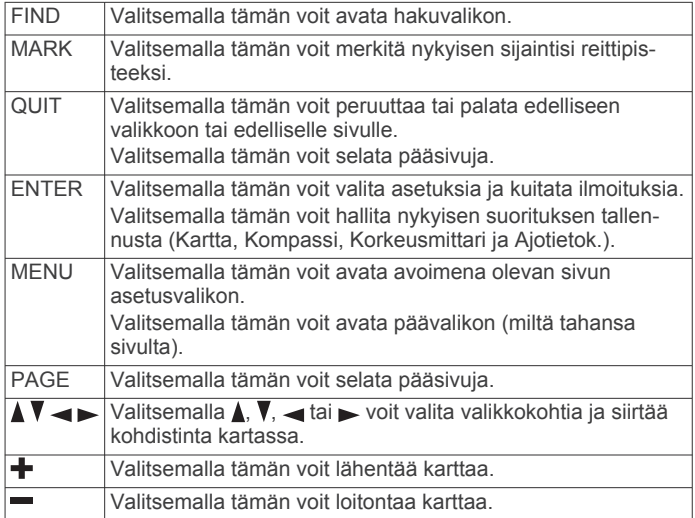

#### **Laitteen käynnistäminen**

Paina **O-painiketta pitkään.** 

#### **Painikkeiden lukitseminen**

Voit välttää turhat painallukset lukitsemalla painikkeet.

Valitse **1** > **Lukitse painikkeet**.

#### **Taustavalon ottaminen käyttöön**

Sytytä taustavalo valitsemalla jokin painikkeista.

Taustavalo syttyy automaattisesti, kun näyttöön tulee hälytyksiä ja viestejä.

#### **Taustavalon säätäminen**

- **1** Avaa tilasivu valitsemalla **1**.
- 2 Säädä kirkkautta valitsemalla  $\div$  ja  $\equiv$ **VIHJE:** valitsemalla NV voit himmentää taustavaloa, jolloin laite tukee hämäränäkölasien käyttöä.

## **Laitteen lataaminen**

#### *HUOMAUTUS*

Voit estää korroosiota kuivaamalla USB-portin ja suojuksen ja niitä ympäröivän alueen ennen laitteen lataamista tai liittämistä tietokoneeseen.

**HUOMAUTUS:** laite ei lataudu, jos lämpötila on hyväksytyn alueen ulkopuolella (*[Tekniset tiedot](#page-20-0)*, sivu 17).

**1** Nosta suojusta 1.

<span id="page-5-0"></span>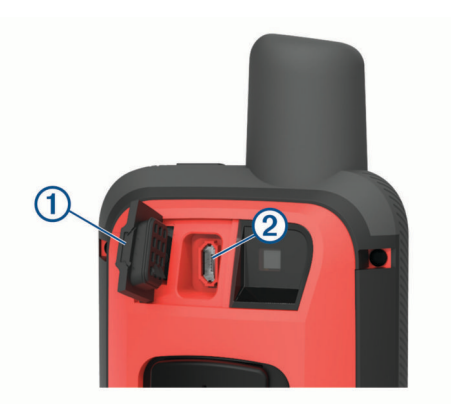

- **2** Liitä virtajohdon pienempi liitin laitteen latausporttiin 2.
- **3** Liitä virtajohdon toinen pää yhteensopivaan verkkolaitteeseen.
- **4** Liitä verkkolaite pistorasiaan.
- **5** Lataa laitteen akku täyteen.

#### **Laitteen aktivoiminen**

Ennen kuin voit käyttää GPSMAP 86 laitteen inReach® ominaisuuksia, laite on aktivoitava.

- **1** Luo tili ja valitse satelliittitilaus osoitteessa [explore.garmin.com](http://explore.garmin.com).
- **2** Käynnistä laite.

**HUOMAUTUS:** sinun on annettava laitteen IMEI-numero ja valtuutuskoodi, jotta voit suorittaa verkossa tehtävän aktivoinnin ennen ulos lähtemistä.

- **3** Seuraa näytön ohjeita.
- **4** Valitse päävalikosta **Aktivoi** ja siirry ulos avoimeen paikkaan, josta on selkeä näkyvyys taivaalle.
- **5** Odota, kun laite muodostaa yhteyden Iridium satelliittiverkkoon.

**HUOMAUTUS:** laitteen aktivoiminen voi kestää enintään 20 minuuttia. Laitteen tarvitsee lähettää ja vastaanottaa useita viestejä, mikä kestää kauemmin kuin yksittäisen viestin lähettäminen normaalin käytön aikana.

## **Iridium satelliittiverkko**

Laite tarvitsee hyvän näkyvyyden taivaalle voidakseen lähettää viestejä ja jälkipisteitä Iridium satelliittiverkon kautta. Jos hyvää näkyvyyttä taivaalle ei ole, laite yrittää lähettää tiedot, kunnes se löytää satelliittisignaaleja.

**VIHJE:** saat parhaan yhteyden satelliitteihin kiinnittämällä laitteen reppuun tai ylävartaloosi.

## **inReach ominaisuudet**

Aktivoi laite, jotta saat siitä parhaan hyödyn. Aktivoimalla laitteen voit käyttää inReach ominaisuuksia, kuten viestintää, SOStoimintoa ja LiveTrack toimintoa.

## **Viestit**

GPSMAP 86 laite lähettää ja vastaanottaa tekstiviestejä Iridium satelliittiverkon kautta. Voit lähettää viestejä

tekstiviestipuhelinnumeroon, sähköpostiosoitteeseen tai toiseen inReach tekniikkaa käyttävään laitteeseen. Kaikki lähettämäsi viestit sisältävät sijaintitietosi.

**HUOMAUTUS:** esimääritetty viesti sisältää esimääritetyn tekstin ja esimääritetyt vastaanottajat, ja se on luotava Garmin Explore™ sivustossa.

#### **Esimääritetyn viestin lähettäminen**

Esimääritetyt viestit ovat viestejä, joita olet luonut osoitteessa [explore.garmin.com.](http://explore.garmin.com) Esimääritetyissä viesteissä on esimääritetty teksti ja vastaanottajat.

- **1** Valitse **Viestit**-sivulla **Lähetä esiasetus**.
- **2** Valitse esimääritetty viesti ja paina **ENTER**-valitsinta.
- **3** Lähetä viesti painamalla **ENTER**-valitsinta.

#### **Tekstiviestin lähettäminen**

- **1** Valitse **Viestit**-sivulla **Uusi viesti**.
- **2** Valitse vaihtoehto:
	- Voit aloittaa esikirjoitetusta viestistä valitsemalla **Lähetä pikatekstiviesti**.

**HUOMAUTUS:** voit lisätä ja muokata pikatekstiviestejä Garmin Explore verkkosivustossa.

- Voit kirjoittaa mukautetun viestin valitsemalla **Kirjoita viesti**.
- **3** Valitse vastaanottajia yhteystietoluettelostasi tai kirjoita vastaanottajan yhteystiedot.
- **4** Kun viesti on valmis, valitse **Lähetä viesti**.

#### **Pikanäppäinten käyttäminen**

- Voit valita ensimmäisen automaattitäydennysvaihtoehdon valitsemalla **FIND**.
- Voit selata näppäimistöjä valitsemalla **MARK**.
- Voit vaihtaa merkkikokoa valitsemalla kerran **PAGE** ja lukita isot kirjaimet valitsemalla kahdesti **PAGE**.
- Voit käyttää askelpalautinta valitsemalla +.
- Voit lisätä välilyönnin valitsemalla -

#### **Vastaaminen viestiin**

- **1** Valitse **Viestit**-sivulla keskustelu.
- **2** Valitse **Vastaa**.
- **3** Valitse vaihtoehto:
	- Voit kirjoittaa mukautetun viestin valitsemalla **Kirjoita viesti**.
	- Voit aloittaa esikirjoitetusta viestistä valitsemalla **Lähetä pikatekstiviesti** ja valitsemalla viestin.
- **4** Kun viesti on valmis, valitse **Lähetä viesti**.

#### **Viestien tarkistaminen**

Kun lähetät viestin, laite kuuntelee vastauksia 10 minuutin ajan. Laite myös tarkistaa uudet viestit tunnin välein. Kun käytät LiveTrack toimintoa, laite tarkistaa viestit automaattisesti jäljitysvälin mukaisesti.

**HUOMAUTUS:** laitteesta on oltava näkyvyys satelliittiin kuunteluajankohtana, jotta laite voi vastaanottaa viestit.

Voit pakottaa laitteen tarkistamaan viestit tarkistamalla ne manuaalisesti, lähettämällä viestin tai lähettämällä jälkipisteen. Tarkistuksen aikana laite muodostaa yhteyden satelliitteihin ja vastaanottaa lähetystä odottavat viestit.

Valitse päävalikosta **inReach-apuohjelmat** > **Postin tarkistus** > **Tarkista postilaatikko**.

#### **Viestin tietojen näyttäminen**

- **1** Valitse **Viestit**.
- **2** Valitse keskustelu.
- **3** Valitse viesti.
- **4** Valitse tietovälilehti.

#### **Navigoiminen viestin sijaintiin**

Kun vastaanotat viestin toisesta inReach tekniikkaa käyttävästä laitteesta, viesti saattaa sisältää sijaintitietoja. Näiden viestien osalta voit navigoida sijaintiin, josta viesti lähetettiin.

**1** Valitse **Viestit**.

- <span id="page-6-0"></span>**2** Valitse sijaintitietoja sisältävä keskustelu.
- **3** Valitse karttavälilehti.
- **4** Valitse **Mene**.

#### **Sijainnin koordinaattien sisällyttäminen viestiin**

Jos lähetät viestiä vastaanottajalle, jolla ei välttämättä ole Internet-yhteyttä, voit sisällyttää sijaintisi koordinaatit viestiin. Vastaanottajalla voi esimerkiksi olla vanha matkapuhelin, jolla ei voi katsoa karttoja, tai hän voi olla mobiilidatan kattavuusalueen ulkopuolella eikä voi katsella verkkosivua.

- **1** Valitse **Viestit**-sivulla **Uusi viesti** > **Lähetä sijainti**.
- **2** Valitse vähintään yksi vastaanottaja.
- **3** Kirjoita tarvittaessa viesti.
- **4** Valitse **Lähetä viesti**.

#### **Viestien poistaminen**

- **1** Valitse **Viestit**-sivulla keskustelu.
- **2** Valitse **MENU** > **Poista säie**.

#### **Viestiasetukset**

#### Valitse **Asetukset** > **Viestit**.

**Soi, kunnes luettu**: määrittää laitteen soimaan, kunnes luet uuden viestin. Tämä ominaisuus on kätevä, jos olet meluisassa ympäristössä.

**Ilmoitukset**: hälyttää saapuvista inReach viesteistä.

## **LiveTrack**

Voit tallentaa jälkipisteet LiveTrack toiminnolla ja lähettää ne Iridium satelliittiverkon kautta määritetyin lähetysvälein.

#### **LiveTrack toiminnon käynnistäminen**

Valitse **LiveTrack**-sivulla **Käynnistä LiveTrack**.

**HUOMAUTUS:** liveTrack toiminnon käynnistäminen käynnistää myös tallennuksen säätimet.

## **LiveTrack toiminnon pysäyttäminen**

Valitse **LiveTrack**-sivulla **Pysäytä LiveTrack**.

#### **MapShare™ sivusi jakaminen**

Voit jakaa MapShare sivusi linkin muille henkilöille. Järjestelmä lisää esimerkiksi linkkitiedot viestin loppuun automaattisesti.

- **1** Valitse **LiveTrack** sivulla **Lähetä MapShare** > **Jaa**.
- **2** Valitse vastaanottajia yhteystietoluettelostasi tai kirjoita vastaanottajan yhteystiedot.
- **3** Valitse **Lähetä viesti**.

#### **LiveTrack asetukset**

#### Valitse **Asetukset** > **LiveTrack**.

- **Automaattinen jälki**: määrittää laitteen aloittamaan jäljityksen, kun laite käynnistetään.
- **Aika liikkeellä**: määrittää, miten usein laite tallentaa jälkipisteen ja lähettää sen satelliittiverkon kautta, kun olet liikkeellä. Jos olet yritysasiakas, voit määrittää välin, kun olet paikallasi.

## **SOS**

Hätätilanteessa voit pyytää apua ottamalla yhteyden GEOSin IERCC-keskukseen (International Emergency Rescue Coordination Center). SOS-painikkeen painallus lähettää viestin pelastuskoordinointikeskukseen, joka ilmoittaa tilanteestasi asianmukaisille hätävastauspalveluille. Voit pitää yhteyttä pelastuskoordinointikeskukseen hätätilanteen aikana odottaessasi avun saapumista. Käytä SOS-toimintoa ainoastaan todellisessa hätätilanteessa.

#### **SOS-pelastuksen aloittaminen**

**HUOMAUTUS:** sOS-tilassa laitetta ei voi sammuttaa.

**1** Nosta suojus 1 **SOS**-painikkeen 2 päältä.

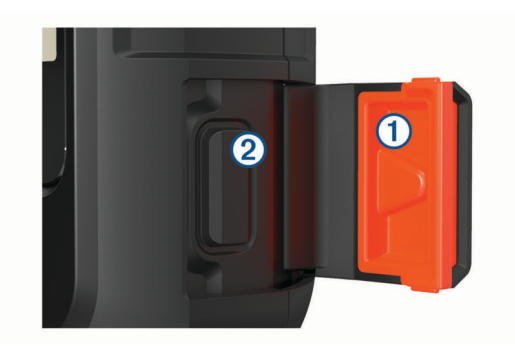

- **2** Paina **SOS**-painiketta pitkään.
- **3** Odota SOS-laskuria.

Laite lähettää hätävastauspalveluun oletusviestin, joka sisältää sijaintitietosi.

**4** Vastaa vahvistusviestiin, jonka saat hätävastauspalvelulta. Vastauksestasi hätävastauspalvelu tietää, että pystyt pitämään yhteyttä pelastusoperaation aikana.

Pelastusoperaation ensimmäisten 10 minuutin aikana päivitetty sijainti lähetetään hätävastauspalvelulle minuutin välein. Ensimmäisten 10 minuutin jälkeen päivitetty sijainti lähetetään akun säästämiseksi 10 minuutin välein, kun olet liikkeellä, ja 30 minuutin välein, kun olet paikallasi.

#### **Mukautetun SOS-viestin lähettäminen**

Kun olet aloittanut SOS-pelastuksen painamalla SOS-painiketta, voit vastata mukautetulla viestillä käyttämällä SOS-sivua.

- **1** Valitse päävalikosta **SOS** > **Vastaa**.
- **2** Luo mukautettu SOS-viesti valitsemalla **Kirjoita viesti**.
- **3** Valitse **Lähetä viesti**.

Vastauksestasi hätävastauspalvelu tietää, että pystyt pitämään yhteyttä pelastusoperaation aikana.

#### **SOS-pelastuksen peruuttaminen**

Jos et tarvitse enää apua, voit peruuttaa SOS-pelastuksen, kun se on lähetetty hätävastauspalveluun.

- **1** Nosta suojus ja paina **SOS**-painiketta pitkään.
- **2** Valitse **Peruuta SOS**.
- **3** Kun saat kehotteen vahvistaa peruutuspyyntö, valitse **Peruuta SOS**.

Laite lähettää peruutuspyynnön. Kun vastaanotat vahvistusviestin hätävastauspalvelulta, laite palaa normaaliin käyttötilaan.

## **Laitteen testaaminen**

Varmista satelliittitilauksesi aktiivisuus testaamalla laite ulkona, ennen kuin käytät sitä matkalla.

Valitse päävalikosta **inReach-apuohjelmat** > **Tilaustesti** > **Testi**.

Odota, kun laite lähettää testiviestin. Kun saat vahvistusviestin, laite on valmis käytettäväksi.

## **inReach tietojen synkronointi**

Voit synkronoida tiedot Garmin Explore tilistä laitteeseesi Garmin Explore sovelluksen avulla. Kun teet muutoksia tietoihin, kuten yhteystietoihin, esimääritettyihin viesteihin tai pikaviesteihin, sinun on synkronoitava ne laitteeseesi mobiilisovelluksella.

Avaa Garmin Explore sovellus.

Kokoelmiin, reittipisteisin, reitteihin ja jälkiin tekemäsi muutokset päivittyvät automaattisesti.

Voit nyt synkronoida tiedot GPSMAP 86 laitteeseesi.

## **Pääsivujen käyttäminen**

<span id="page-7-0"></span>Tämän laitteen käyttämiseen tarvittavat tiedot ovat päävalikossa sekä kartta-, kompassi-, ajotietokone- ja korkeusmittarisivuilla.

Voit vierittää pääsivuja valitsemalla **PAGE** tai **QUIT**.

## **Päävalikon avaaminen**

Päävalikosta voit käyttää esimerkiksi reittipisteisiin, suorituksiin ja reitteihin liittyviä työkaluja ja määritysnäyttöjä (*[Päävalikon](#page-12-0) [työkalut](#page-12-0)*, sivu 9, *[Asetus-valikko](#page-15-0)*, sivu 12).

Valitse millä tahansa sivulla **MENU** kaksi kertaa.

## **Kartta**

A osoittaa sijaintisi kartassa. Kulkiessasi A liikkuu vastaavasti ja näyttää polkusi. Myös reittipisteiden nimet ja symbolit näkyvät kartassa. Kun navigoit määränpäähän, reitti näkyy kartassa värillisenä viivana.

#### **Kartan suunnan vaihtaminen**

- **1** Valitse kartasta **MENU**.
- **2** Valitse **Kartta-asetus** > **Suunta**.
- **3** Valitse vaihtoehto:
	- Valitsemalla **Pohjoinen ylös** voit näyttää pohjoisen sivun yläreunassa.
	- Valitsemalla **Reitti ylös** voit näyttää nykyisen kulkusuunnan sivun yläreunassa.
	- Valitsemalla **Ajoneuvotila** voit näyttää autoperspektiivin ja ajosuunnan näytön yläreunassa.

#### **Etäisyyden mittaaminen kartassa**

Voit mitata usean sijainnin välisen etäisyyden.

- **1** Siirrä kohdistin kartassa sijaintiin.
- **2** Valitse **MENU** > **Laske etäisyys**.
- **3** Valitse lisää sijainteja kartassa.

#### **Karttasivun asetukset**

#### Valitse kartasta **MENU**.

**Lopeta navigointi**: lopettaa nykyisen reitin navigoinnin.

**Kartta-asetus**: voit avata kartan lisäasetukset (*Kartta-asetukset*, sivu 4).

**Laske etäisyys**: voit mitata usean sijainnin välisen matkan (*Etäisyyden mittaaminen kartassa*, sivu 4).

**Palauta oletukset**: palauttaa kartan oletusasetukset.

#### *Kartta-asetukset*

#### Valitse kartassa **MENU** ja valitse **Kartta-asetus**.

- **Määritä kartat**: ottaa käyttöön tai poistaa käytöstä laitteeseen ladatut kartat.
- **Suunta**: määrittää kartan näyttötavan sivulla. Pohjoinen ylös vaihtoehto näyttää pohjoisen sivun yläreunassa. Reitti ylös vaihtoehto näyttää nykyisen kulkusuunnan sivun yläreunaa kohti. Ajoneuvotila -vaihtoehto näyttää autoperspektiivin ja ajosuunnan näytön yläreunassa.
- **Kojelauta**: valitse kartassa näytettävä kojelauta. Kussakin kojelaudassa näkyy eri tietoja reitistä tai sijainnista.

**Opasteteksti**: voit valita, milloin opasteteksti näkyy kartassa.

**Lisämääritys**: voit avata kartan lisäasetukset (*Kartan* 

*lisäasetukset*, sivu 4).

#### *Kartan lisäasetukset*

#### Valitse kartassa **MENU** ja valitse **Kartta-asetus** > **Lisämääritys**.

**Automaattinen zoom**: valitsee automaattisesti optimaalisen käytön mukaisen zoomaustason kartassa. Kun Ei käytössä on valittuna, lähennä ja loitonna manuaalisesti.

- **Tiedot**: säätää kartan yksityiskohtien määrää. Mitä enemmän yksityiskohtia näytetään, sitä hitaammin kartta piirtyy uudelleen.
- **Varjostettu korkeusero**: näyttää yksityiskohtaisen korkeuseron kartassa (jos käytettävissä) tai poistaa varjostuksen käytöstä.
- **Ajoneuvo**: määrittää sijaintikuvakkeen, joka osoittaa sijaintisi kartassa. Oletuskuvake on pieni sininen kolmio.
- **Zoomaustasot**: säätää zoomaustasoa, jolla karttakohteet näkyvät. Karttakohteet eivät näy, kun kartan zoomaustaso on valittua tasoa korkeampi.

**Tekstin koko**: määrittää karttakohteiden tekstin koon.

## **Kompassi**

Kun navigoit, *I*osoittaa määränpäähän kulkusuunnasta riippumatta. Kun A osoittaa sähköisen kompassin yläreunaa kohti, olet matkalla suoraan kohti määränpäätä. Jos *A* osoittaa johonkin muuhun suuntaan, käännä sitä, kunnes se osoittaa sähköisen kompassin yläreunaa kohti.

#### **Kompassin käyttäminen**

Kompassin avulla voit navigoida aktiivista reittiä.

- **1** Valitse **PAGE**.
- **2** Pitele laitetta vaakasuorassa.
- 3 Seuraa **A-merkkiä määränpäähän.**

#### **Suuntaosoitin**

Suuntaosoittimesta on eniten hyötyä, kun navigoit vesillä tai paikassa, jossa reitillä ei ole suuria esteitä. Sen avulla voit myös välttää reitin lähellä olevia vaaroja, kuten matalikkoja tai vedenalaisia kareja.

Ota suuntaosoitin käyttöön valitsemalla kompassissa **MENU** > **Määritä kulkusuunta** > **Viiva määränpäähän/osoitin** > **Suunta (CDI)**.

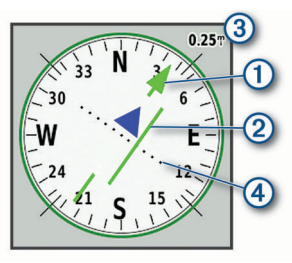

Suuntaosoitin  $\Omega$  näyttää sijaintisi suhteessa reittiviivaan, joka johtaa määränpäähän. Kurssilta poikkeamisosoitin (CDI) näyttää, miten paljon olet ajautunut reitiltä (oikealle tai vasemmalle). Mittakaava 3 viittaa kurssilta poikkeamisosoittimen pisteiden  $\Phi$  väliseen etäisyyteen.

#### **Navigoiminen Tähtää ja mene -toiminnolla**

Voit osoittaa laitteella matkan päässä olevaa kohdetta, lukita suunnan ja navigoida kohteeseen.

- **1** Valitse **Tähtää ja mene**.
- **2** Osoita laitteella jotakin kohdetta.
- **3** Valitse **Lukitse suunta** > **Aseta suunta**.
- **4** Navigoi kompassin avulla.

#### **Kompassin asetukset**

Valitse kompassissa **MENU**.

**Tähtää ja mene**: voit osoittaa laitteella jotakin kaukana olevaa kohdetta ja käyttää kohdetta navigoinnissa viitepisteenä (*Navigoiminen Tähtää ja mene -toiminnolla*, sivu 4).

**Lopeta navigointi**: lopettaa nykyisen reitin navigoinnin.

- **Muuta kojelautaa**: muuttaa kojelaudassa näkyvän teeman ja tiedot.
- **Aseta mittakaava**: asettaa kurssilta poikkeamisosoittimen pisteiden välisen etäisyyden mittakaavan.
- <span id="page-8-0"></span>**Kalibroi kompassi**: voit kalibroida kompassin, jos se ei toimi johdonmukaisesti esimerkiksi pitkien matkojen tai suurten lämpötilamuutosten jälkeen (*Kompassin kalibroiminen*, sivu 5).
- **Määritä kulkusuunta**: voit mukauttaa kompassisuunnan asetuksia (*Kulkusuunta-asetukset*, sivu 5).

**Muuta tietokenttiä**: mukauttaa kompassin tietokenttiä.

**Palauta oletukset**: palauttaa kompassin oletusasetukset.

#### *Kompassin kalibroiminen*

Ennen kuin voit kalibroida sähköisen kompassin, sinun on oltava ulkona. Älä seiso lähellä kohteita, jotka voivat vaikuttaa magneettikenttiin, kuten autot, rakennukset tai jännitelinjat.

Laitteessa on kolmisuuntainen sähköinen kompassi. Kalibroi kompassi, kun olet liikkunut pitkiä matkoja tai siirtynyt lämpöoloista toisenlaisiin.

- **1** Valitse kompassissa **MENU**.
- **2** Valitse **Kalibroi kompassi** > **Käynnistä**.
- **3** Seuraa näytön ohjeita.

#### *Kulkusuunta-asetukset*

Valitse kompassissa **MENU** ja **Määritä kulkusuunta**.

**Näyttö**: asettaa kompassissa näkyvän liikesuunnan tyypin.

**Pohjoisen viite**: asettaa kompassin pohjoisen viitteen.

- **Viiva määränpäähän/osoitin**: määrittää kartassa näkyvän osoittimen toiminnan. Suuntima osoittaa määränpään suunnan. Harjoitus näyttää sijaintisi suhteessa määränpäähän johtavaan suuntaviivaan.
- **Kompassi**: siirtyy automaattisesti sähköisestä kompassista GPS-kompassiin, kun kuljet tavallista suurempaa nopeutta tietyn ajan.
- **Kalibroi kompassi**: voit kalibroida kompassin, jos se ei toimi johdonmukaisesti esimerkiksi pitkien matkojen tai suurten lämpötilamuutosten jälkeen (*Kompassin kalibroiminen*, sivu 5).

## **Matkatietokone**

Ajotietokone näyttää nykyisen nopeuden, keskinopeuden, matkamittarin ja muita hyödyllisiä tilastotietoja. Voit mukauttaa ajotietokoneen asettelua, päävalikkoa ja tietokenttiä.

#### **Ajotietokoneen asetukset**

Valitse ajotietokoneessa **MENU**.

- **Nollaa**: nollaa kaikki ajotietokoneen arvot. Nollaa matkatiedot aina ennen matkan aloittamista, jotta saat tarkat tiedot.
- **Muuta tietokenttiä**: mukauttaa matkatietokoneen tietokenttiä.
- **Muuta kojelautaa**: muuttaa kojelaudassa näkyvän teeman ja tiedot.

**HUOMAUTUS:** kojelauta muistaa mukautetut asetukset. Asetuksia ei menetetä, kun vaihdat profiilia (*[Profiilit](#page-18-0)*, [sivu 15\)](#page-18-0).

**Lisää sivu**: lisää mukautettavien tietokenttien lisäsivun. **VIHJE:** sivuja voi vierittää nuolipainikkeilla.

**Poista sivu**: poistaa mukautettavien tietokenttien lisäsivun.

**Enemmän tietoja**: lisää tietokenttiä ajotietokoneeseen.

**Vähemmän tietoja**: poistaa tietokenttiä ajotietokoneesta.

**Palauta oletukset**: palauttaa matkatietokoneen oletusarvot.

#### **Korkeusmittari**

Korkeusmittari näyttää oletusarvoisesti korkeuden kuljetulta matkalta. Voit mukauttaa korkeusmittariasetuksia (*Korkeusmittariasetukset*, sivu 5). Voit tarkastella minkä tahansa käyrän pisteen tietoja valitsemalla pisteen.

#### **Korkeusmittarin käyrän asetukset**

Valitse korkeusmittarissa **MENU**.

- **Nollaa**: nollaa korkeusmittarin tiedot, mukaan lukien reittipisteiden, reitin ja matkan tiedot.
- **Kork.mittarin aset.**: avaa korkeusmittarin lisäasetukset (*Korkeusmittariasetukset*, sivu 5).
- **Muuta zoomausalueita**: säätää korkeusmittarisivulla näkyviä zoomausalueita.

**Muuta tietokenttiä**: voit mukauttaa korkeusmittarin tietokenttiä.

**Palauta oletukset**: palauttaa korkeusmittarin oletusasetukset.

#### *Korkeusmittariasetukset*

Valitse korkeusmittarissa **MENU** > **Kork.mittarin aset.**.

- **Automaattinen kalibrointi**: kalibroi korkeusmittarin automaattisesti aina, kun laite käynnistetään.
- **Ilmanpainemittaritila**: Muuttuva korkeus määrittää ilmanpainemittarin mittaamaan korkeusmuutoksia liikkuessasi. Kiinteä korkeus olettaa, että laite on paikallaan kiinteässä korkeudessa, joten ilmanpaineen pitäisi muuttua ainoastaan sään vuoksi.
- **Painetrendit**: määrittää, miten laite tallentaa painetietoja. Tallenna aina tallentaa kaikki painetiedot, mikä voi olla hyödyllistä, kun tarkkailet painerintamia.
- **Käyrätyyppi**: tallentaa korkeuden muutokset tietyltä ajalta tai matkalta, ilmanpainetietoja tietyltä ajalta tai ympäröivän paineen muutoksia tietyltä ajalta.
- **Kalibroi korkeusmittari**: voit kalibroida barometrisen korkeusmittarin manuaalisesti (*Barometrisen korkeusmittarin kalibroiminen*, sivu 5).

#### *Barometrisen korkeusmittarin kalibroiminen*

Voit kalibroida barometrisen korkeusmittarin manuaalisesti, jos tiedät oikean korkeuden tai ilmanpaineen.

- **1** Siirry paikkaan, jonka korkeuden tai ilmanpaineen tiedät.
- **2** Valitse korkeusmittarissa **MENU**.
- **3** Valitse **Kork.mittarin aset.** > **Kalibroi korkeusmittari**.
- **4** Valitse **Tapa** ja valitse kalibroinnissa käytettävä mitta.
- **5** Määritä mitta.
- **6** Valitse **Kalibroi**.

## **Yhteysominaisuudet**

Yhteysominaisuudet ovat käytettävissä GPSMAP 86 laitteessa, kun pariliität sen yhteensopivaan älypuhelimeen Garmin Connect™ sovelluksen avulla. Lisäominaisuuksia on käytettävissä, kun yhdistät pariliitetyn laitteen älypuhelimessasi olevaan Garmin Explore sovellukseen. Lisätietoja on osoitteessa [garmin.com/apps.](http://garmin.com/apps)

- **Bluetooth® anturit**: voit yhdistää Bluetooth yhteensopivia antureita, kuten sykemittarin, Garmin Connect sovelluksen avulla.
- **Connect IQ™**: voit täydentää laitteen ominaisuuksia widgeteillä, tietokentillä ja sovelluksilla Garmin Connect sovelluksen avulla.
- **EPO-lataukset**: voit ladata EPO (Extended prediction orbit) tiedoston, jonka avulla paikannat helposti GPS-satelliitteja ja lyhennät GPS-paikannukseen kuluvaa aikaa, Garmin Connect sovelluksen avulla.
- **Garmin Explore**: Garmin Explore sovellus synkronoituu ja jakaa reittipisteet, jäljet ja reitit laitteen kanssa. Voit myös ladata karttoja älypuhelimeen offline-käyttöä varten.
- **Reaaliaikaiset geokätkötiedot**: sivustosta [www.geocaching.com](http://www.geocaching.com) saat maksulliset tai tilauksettomat palvelut, joiden avulla näet reaaliaikaiset geokätkötiedot käyttämällä Garmin Connect sovellusta.
- **LiveTrack**: kaverit ja perheenjäsenet voivat seurata suorituksiasi reaaliaikaisesti. Voit kutsua seuraajia sähköpostitse tai yhteisösivustojen kautta tai lähettämällä

<span id="page-9-0"></span>inReach viestin kentältä. Tämän ominaisuuden avulla seuraajat voivat tarkastella reaaliaikaisia tietojasi MapShare jäljityssivulla käyttämällä Garmin Explore tiliäsi.

- **Puhelinilmoitukset**: näyttää puhelimen ilmoitukset ja viestit GPSMAP 86 laitteessa Garmin Connect sovelluksen avulla.
- **Ohjelmistopäivitykset**: voit vastaanottaa päivityksiä laitteesi ohjelmistolle käyttämällä Garmin Connect sovellusta.
- **Sää**: voit tarkastella viimeisimpiä säätietoja ja sääennusteita käyttämällä Garmin Connect sovellusta.

## **Yhteysominaisuuden vaatimukset**

Joitakin ominaisuuksia varten tarvitaan älypuhelin ja tietty älypuhelinsovellus.

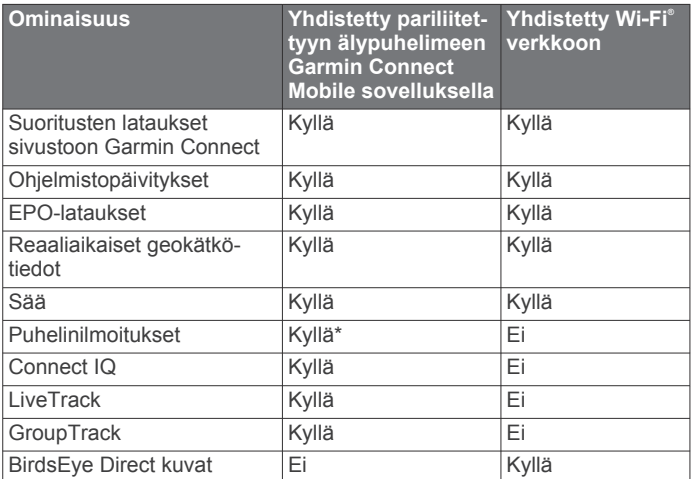

\*Laite vastaanottaa puhelinilmoituksia suoraan pariliitetystä iOS® puhelimesta Android™ puhelimeen asennetun Garmin Connect Mobile sovelluksen kautta.

## **Älypuhelimen ja laitteen pariliitos**

- **1** Tuo yhteensopiva älypuhelin enintään 10 metrin (33 jalan) päähän laitteesta.
- **2** Valitse laitteen päävalikosta **Asetukset** > **Bluetooth**.
- **3** Ota Bluetooth tekniikka käyttöön yhteensopivassa älypuhelimessa ja avaa Garmin Connect tai Garmin Explore.
- **4** Pariliitä laite Garmin Connect tai Garmin Explore ohjeiden mukaisesti.

## **Puhelinilmoitukset**

Puhelinilmoitukset edellyttävät yhteensopivaa älypuhelinta, joka pariliitetään GPSMAP 86 laitteen kanssa. Kun puhelin vastaanottaa viestejä, se lähettää ilmoituksen laitteeseen.

#### **Puhelimen ilmoitusten tarkasteleminen**

Pariliitä laite yhteensopivaan älypuhelimeen, jotta voit tarkastella ilmoituksia.

- **1** Valitse  $\Phi$  > **Ilmoitukset**.
- **2** Valitse ilmoitus.

#### **Ilmoitusten piilottaminen**

Saapuvat ilmoitukset näkyvät oletusarvoisesti laitteen näytössä. Voit estää ilmoitusten näkymisen piilottamalla ne.

Valitse **Asetukset** > **Bluetooth** > **Ilmoitukset** > **Piilota**.

#### **Ilmoitusten hallinta**

Voit hallita GPSMAP 86 laitteessa näkyviä ilmoituksia yhteensopivassa älypuhelimessa.

Valitse vaihtoehto:

• Jos käytät Apple® älypuhelinta, voit valita laitteessa näkyvät kohteet älypuhelimen ilmoitusasetuksista.

• Jos käytät älypuhelinta, jossa on Android, valitse Garmin Connect Mobile sovelluksessa **Asetukset** > **Älykkäät ilmoitukset**.

## **Yhdistäminen langattomaan verkkoon**

- **1** Valitse **Asetukset** > **Wi-Fi**.
- **2** Ota tarvittaessa Wi‑Fi käyttöön kytkimestä.
- **3** Valitse **Lisää verkko**.
- **4** Valitse langaton verkko luettelosta ja anna tarvittaessa salasana.

Laite tallentaa verkon tiedot ja muodostaa yhteyden automaattisesti, kun palaat samaan paikkaan.

## **Connect IQ ominaisuudet**

Voit lisätä laitteeseen Connect IQ ominaisuuksia yhtiöltä Garmin® ja muilta palveluntarjoajilta Connect IQ Mobile sovelluksella. Voit mukauttaa laitetta tietokentillä, widgeteillä ja sovelluksilla.

- **Tietokentät**: voit ladata uusia tietokenttiä, joissa anturien, suoritusten ja aiempien suoritusten tiedot näkyvät uudella tavalla. Voit lisätä Connect IQ tietokenttiä sisäisiin ominaisuuksiin ja sisäisille sivuille.
- **Widgetit**: näistä näet muun muassa anturitietoja ja ilmoituksia yhdellä silmäyksellä.
- **Sovellukset**: voit lisätä laitteeseen vuorovaikutteisia ominaisuuksia, kuten uusia ulkoilu- ja kuntoilusuoritusten tyyppejä.

#### **Connect IQ ominaisuuksien lataaminen**

Ennen kuin voit ladata ominaisuuksia Connect IQ Mobile sovelluksesta, sinun on pariliitettävä GPSMAP 86 laite älypuhelimeen.

- **1** Asenna Connect IQ Mobile sovellus älypuhelimen sovelluskaupasta ja avaa se.
- **2** Valitse laite tarvittaessa.
- **3** Valitse Connect IQ ominaisuus.
- **4** Seuraa näytön ohjeita.

#### **Connect IQ ominaisuuksien lataaminen tietokoneella**

- **1** Liitä laite tietokoneeseen USB-kaapelilla.
- **2** Siirry osoitteeseen [apps.garmin.com](http://apps.garmin.com) ja kirjaudu sisään.
- **3** Valitse Connect IQ ominaisuus ja lataa se.
- **4** Seuraa näytön ohjeita.

#### **Connect IQ widgetien tarkasteleminen**

- 1 Valitse **1**.
- **2** Voit vierittää widgetejä valitsemalla  $\blacktriangleleft$  tai  $\blacktriangleright$ .

#### **Yhteensopivien veneilylaitteiden hallinta ja tarkastelu**

GPSMAP 86 laitteella voi ohjata yhteensopivaa automaattiohjausta ja yhteensopivaa FUSION® stereolaitetta sekä tarkastella veneen tietoja.

- **1** Valitse **Connect IQ**.
- **2** Valitse jokin vaihtoehto.
	- Voit ohjata yhteensopivaa automaattiohjausta valitsemalla **Automaattiohjaus**.
	- Voit ohjata yhteensopivaa FUSION stereolaitetta valitsemalla **FUSION-Link**.
	- Voit tarkastella suoratoistettavia veneen tietoja, kuten polttoaineanturitietoja yhteensopivasta Garmin veneilylaitteesta valitsemalla **Veneen tiedot**.
- **3** Seuraa näytön ohjeita.

## <span id="page-10-0"></span>**Garmin Explore**

Garmin Explore sivustossa ja mobiilisovelluksella voit suunnitella matkoja ja tallentaa reittipisteitä, reittejä ja jälkiä pilvitallennuspalveluun. Niiden ansiosta voit suunnitella sekä verkossa että offline-tilassa sekä jakaa ja synkronoida tietoja yhteensopivalla Garmin laitteella. Mobiilisovelluksella voit ladata karttoja offline-käyttöä varten ja navigoida sen jälkeen kaikkialla ilman matkapuhelinpalvelua.

Voit ladata Garmin Explore sovelluksen älypuhelimen sovelluskaupasta tai siirtyä osoitteeseen [explore.garmin.com](http://explore.garmin.com).

## **Navigointi**

## **Navigoiminen kohteeseen**

- **1** Valitse **FIND**.
- **2** Valitse luokka.
- **3** Valitse määränpää.
- **4** Valitse **Mene**.

Reitti näkyy kartassa magentalla värillä.

**5** Navigoi kartan (*Navigoiminen kartan avulla*, sivu 7) tai kompassin avulla (*Navigoiminen kompassin avulla*, sivu 7).

#### **Navigoiminen kartan avulla**

- **1** Aloita navigoiminen määränpäähän (*Navigoiminen kohteeseen*, sivu 7).
- **2** Valitse **Kartta**.

Sininen kolmio osoittaa sijaintisi kartassa. Kulkiessasi sininen kolmio liikkuu vastaavasti ja näyttää polkusi.

- **3** Voit tehdä seuraavat toimet:
	- Voit näyttää kartan eri alueita valitsemalla  $\blacktriangle$ ,  $\blacktriangledown$ ,  $\blacktriangleleft$  tai  $\blacktriangleright$ .
	- Voit lähentää ja loitontaa karttaa valitsemalla  $\div$  ja  $\equiv$ .

#### **Navigoiminen kompassin avulla**

Kun navigoit määränpäähän, *A* osoittaa määränpäähän kulkusuunnasta riippumatta.

- **1** Aloita navigoiminen määränpäähän (*Navigoiminen kohteeseen*, sivu 7).
- **2** Valitse **Kompassi**.
- 3 Käänny, kunnes *A* osoittaa kompassin yläreunaa kohti, ja liiku kyseiseen suuntaan määränpäähän.

#### **Navigoinnin lopettaminen**

Valitse **FIND** > **Lopeta navigointi**.

## **Reittipisteet**

Reittipisteet ovat laitteeseen tallentamiasi sijainteja. Reittipisteillä voi merkitä paikkoja, joissa olet, joihin olet menossa tai joissa olet käynyt. Voit lisätä tietoja sijainneista, kuten nimen, korkeuden ja syvyyden.

Voit lisätä reittipisteitä sisältävän .gpx-tiedoston siirtämällä tiedoston GPX-kansioon (*[Tiedostojen siirtäminen laitteeseen](#page-19-0)*, [sivu 16\)](#page-19-0).

#### **Reittipisteen luominen**

Voit tallentaa nykyisen sijaintisi reittipisteeksi.

- **1** Valitse **MARK**.
- **2** Valitse tarvittaessa kenttä ja tee muutoksia reittipisteeseen.
- **3** Valitse **Tallenna**.

#### **Navigointi reittipisteeseen**

- **1** Valitse **FIND** > **Reittipisteet**.
- **2** Valitse reittipiste.
- **3** Valitse **Mene**.

#### **Reittipisteen muokkaaminen**

- **1** Valitse **Reittipisteet**.
- **2** Valitse reittipiste.
- **3** Valitse muokattava kohde, esimerkiksi nimi.
- **4** Anna uudet tiedot ja valitse **Valmis**.

#### **Reittipisteen poistaminen**

- **1** Valitse **Reittipisteet**.
- **2** Valitse reittipiste.
- **3** Valitse **MENU** > **Poista**.

#### **Reittipisteen keskiarvo**

Voit tarkentaa reittipisteen sijaintia. Keskiarvolaskennassa laite käyttää useita saman sijainnin lukemia ja laskee niiden keskiarvon mahdollisimman tarkan sijainnin määrittämiseksi.

- **1** Valitse **Reittipisteet**.
- **2** Valitse reittipiste.
- **3** Valitse **MENU** > **Keskim. sijainti**.
- **4** Siirry reittipisteen sijaintiin.
- **5** Valitse **Käynnistä**.
- **6** Seuraa näytön ohjeita.
- **7** Kun luotettavuuspalkin arvo on 100 %, valitse **Tallenna**.

Saat parhaan tuloksen keräämällä 4 - 8 reittipisteen näytettä ja odottamalla näytteiden välillä vähintään 90 minuuttia.

#### **Reittipisteen projisointi**

Voit luoda uuden sijainnin projisoimalla etäisyyden ja suuntiman sijainnista uuteen sijaintiin.

- **1** Valitse **Reittipisteet**.
- **2** Valitse reittipiste.
- **3** Valitse **MENU** > **Laadi reittipiste**.
- **4** Kirjoita suuntima ja valitse **Valmis**.
- **5** Valitse mittayksikkö.
- **6** Kirjoita matka ja valitse **Valmis**.
- **7** Valitse **Tallenna**.

#### **Reittipisteen siirtäminen kartalla**

- **1** Valitse **Reittipisteet**.
- **2** Valitse reittipiste.
- **3** Valitse **MENU** > **Siirrä reittipiste**.
- **4** Valitse jokin sijainti kartalla.
- **5** Valitse **Siirrä**.

#### **Sijainnin etsiminen reittipisteen läheltä**

- **1** Valitse **Reittipisteet**.
- **2** Valitse reittipiste.
- **3** Valitse **MENU** > **Etsi läheltä**.
- **4** Valitse luokka.

Valitun reittipisteen lähellä olevat sijainnit näkyvät luettelossa.

#### **Reittipisteen läheisyyshälytyksen asettaminen**

Voit lisätä reittipisteen läheisyyshälytyksen. Läheisyyshälytykset ilmoittavat, kun olet tietyn matkan päässä tietystä sijainnista.

- **1** Valitse **Reittipisteet**.
- **2** Valitse reittipiste.
- **3** Valitse **MENU** > **Aseta läh.pisteeksi**.
- **4** Määritä säde.

Kun saavut alueelle, jolla on läheisyyshälytys, laitteesta kuuluu merkkiääni.

#### **Reittipisteen lisääminen reitille**

**1** Valitse **Reittipisteet**.

- <span id="page-11-0"></span>**2** Valitse reittipiste.
- **3** Valitse **MENU** > **Lisää reittiin**.
- **4** Valitse reitti.

## **Reittipisteen siirtäminen nykyiseen sijaintiisi**

Voit muuttaa reittipisteen sijainnin. Jos esimerkiksi siirrät ajoneuvoa, voit vaihtaa nykyisen sijainnin sen sijainniksi.

- **1** Valitse **Reittipisteet**.
- **2** Valitse reittipiste.
- **3** Valitse **MENU** > **Siirrä tähän**.

Reittipisteen sijainniksi muuttuu nykyinen sijaintisi.

## **Reitit**

Reitti on sarja reittipisteitä tai sijainteja, joka johtaa määränpäähän.

## **Reitin luominen**

- **1** Valitse **Reittisuunnittelu** > **Luo reitti** > **Valitse 1. piste**.
- **2** Valitse luokka.
- **3** Valitse reitin ensimmäinen piste.
- **4** Valitse **Käytä**.
- **5** Lisää reitin muut pisteet valitsemalla **Valitse seuraava piste**.
- **6** Tallenna reitti valitsemalla **QUIT**.

## **Tallennetun reitin navigoiminen**

- **1** Valitse **FIND** > **Reitit**.
- **2** Valitse reitti.
- **3** Valitse **Mene**.

## *Aktiivisen reitin tarkasteleminen*

- **1** Kun navigoit reittiä, valitse **Aktiivinen reitti**.
- **2** Voit näyttää lisätietoja valitsemalla jonkin pisteen reitiltä.

## **Reitin muokkaaminen**

- **1** Valitse **Reittisuunnittelu**.
- **2** Valitse reitti.
- **3** Valitse **Muokkaa reittiä**.
- **4** Valitse piste.
- **5** Valitse vaihtoehto:
	- Näytä piste kartalla valitsemalla **Tarkista**.
	- Jos haluat vaihtaa pisteiden paikkaa reitillä, valitse **Siirrä ylös** tai **Siirrä alas**.
	- Jos haluat lisätä uuden pisteen reitille, valitse **Lisää**. Uusi piste lisätään muokattavan pisteen edelle.
	- Jos haluat poistaa pisteen reitiltä, valitse **Poista**.
- **6** Tallenna reitti valitsemalla **QUIT**.

## **Reitin näyttäminen kartassa**

- **1** Valitse **Reittisuunnittelu**.
- **2** Valitse reitti.
- **3** Valitse **Katso karttaa**.

## **Reitin korkeuskäyrän tarkasteleminen**

- **1** Valitse **Reittisuunnittelu**.
- **2** Valitse reitti.
- **3** Valitse **Korkeuskäyrä**.

## **Reitin nimen muokkaaminen**

- **1** Valitse **Reittisuunnittelu**.
- **2** Valitse reitti.
- **3** Valitse **Vaihda nimi**.
- **4** Kirjoita uusi nimi.

## **Reitin muuttaminen käänteiseksi**

Voit vaihtaa reitin lähtö- ja päätepisteen keskenään ja navigoida reitin käänteiseen suuntaan.

- **1** Valitse **Reittisuunnittelu**.
- **2** Valitse reitti.
- **3** Valitse **Käännä reitti**.

## **Reitin poistaminen**

- **1** Valitse **Reittisuunnittelu**.
- **2** Valitse reitti.
- **3** Valitse **Poista reitti**.

## **Tallenteet**

Laite tallentaa kulkemasi matkan suorituksena. Suoritukset sisältävät tietoja tallennetun matkan varrelta, esimerkiksi kunkin pisteen ajan, sijainnin ja korkeuden.

## **Tallennusasetukset**

Valitse **Asetukset** > **Tallent.**.

**Tallennustapa**: määrittää tallennustavan. Automaattinenvaihtoehto tallentaa pisteitä vaihtelevassa tahdissa polun esittämiseksi parhaalla mahdollisella tavalla. Pisteitä voi tallentaa myös tietyn ajan tai etäisyyden välein.

- **Väli**: määrittää tallennustahdin. Jos pisteitä tallennetaan usein, polku on yksityiskohtainen, mutta tallennusloki täyttyy nopeasti.
- **Auto Pause**: asettaa laitteen lopettamaan polun tallentamisen, kun et liiku.
- **Automaattinen aloitus**: määrittää laitteen aloittamaan uuden tallenteen automaattisesti, kun edellinen tallenne päättyy.
- **Lisämääritys**: voit avata tallennuksen lisäasetukset (*Tallennuksen lisäasetukset*, sivu 8).

## *Tallennuksen lisäasetukset*

Valitse **Asetukset** > **Tallent.** > **Lisämääritys**.

## **Tulostusmuoto**

**Tulostusmuoto**: määrittää laitteen tallentamaan tallenteen FITtai GPX/FIT-tiedostoon (*[Tiedostotyypit](#page-19-0)*, sivu 16).

- FIT tallentaa suorituksen mukana kuntoilutietoja, jotka on suunniteltu Garmin Connect sovellusta varten ja joita voi käyttää navigointiin.
- FIT ja GPX tallentaa suorituksen sekä perinteisenä jälkenä, jonka voi näyttää kartassa ja jota voi käyttää navigointiin, että suorituksena, joka sisältää kuntoilutietoja.

#### **Automaattinen GPX-arkistointi**: asettaa automaattisen arkistointitavan tallenteiden järjestämistä varten. Tallenteet tallennetaan ja tyhjennetään automaattisesti.

**Matkan tallennus**: määrittää matkan tallennusasetuksen.

**Tallennettujen tietojen nollaus**: määrittää nollausasetuksen. Suoritus ja matka -vaihtoehto nollaa tallenne- ja matkatiedot, kun aktiivinen tallennus on valmis. Kysyttäessä-vaihtoehto kehottaa valitsemaan nollattavat tiedot.

## **Nykyisen suorituksen tarkasteleminen**

- **1** Valitse **Tallennuksen säätimet**.
- **2** Näytä vaihtoehto valitsemalla  $\rightarrow$  ia  $\rightarrow$ :
	- Voit hallita nykyistä suorituksen tallennusta valitsemalla  $\blacksquare$
	- Voit näyttää suorituksen tietokentät valitsemalla  $\bigoplus$ .
	- Voit näyttää nykyisen suorituksen kartassa valitsemalla  $\epsilon$ .
	- Voit näyttää nykyisen suorituksen korkeuskäyrän valitsemalla **...**

#### <span id="page-12-0"></span>**Navigointi toiminnolla TracBack®**

Voit navigoida tallennuksen aikana takaisin suorituksen alkuun. Tämä voi olla kätevää, kun haluat palata leiripaikalle tai polun alkuun.

- **1** Valitse **Tallennuksen säätimet**.
- 2 Siirry karttavälilehteen valitsemalla .
- **3** Valitse **TracBack**. Reitti on merkitty karttaan lähtöpisteellä, purppuranpunaisella viivalla ja päätepisteellä.
- **4** Navigoi kartan tai kompassin avulla.
- **Nykyisen suorituksen lopettaminen**
- **1** Valitse pääsivuilla **ENTER** > **Pysäytä**.
- **2** Valitse vaihtoehto:
	- Voit jatkaa tallennusta valitsemalla **Jatka**.
	- Voit tallentaa suorituksen valitsemalla .
	- Voit poistaa suorituksen ja nollata ajotietokoneen valitsemalla  $\vec{n}$ .

#### **Tallennetun suorituksen navigoiminen**

- **1** Valitse **FIND** > **Tallennetut suoritukset**.
- **2** Valitse suoritus.
- **3** Valitse **Mene**.

#### **Tallennetun suorituksen poistaminen**

- **1** Valitse **Tallennetut suoritukset**.
- **2** Valitse suoritus.
- **3** Valitse **MENU** > **Poista**.

#### **Suorituksen suunnan kääntäminen**

Voit vaihtaa suorituksen lähtö- ja päätepisteen keskenään ja navigoida suorituksen käänteiseen suuntaan.

- **1** Valitse **Tallennetut suoritukset**.
- **2** Valitse suoritus.
- **3** Valitse **MENU** > **Kopioi käännetty**.

#### **Jäljen luominen tallennetusta suorituksesta**

Voit luoda jäljen tallennetusta suorituksesta. Näin voit jakaa jäljen langattomasti muiden yhteensopivien Garmin laitteiden kanssa.

- **1** Valitse **Tallennetut suoritukset**.
- **2** Valitse suoritus.
- **3** Valitse **MENU** > **Tallenna jälkenä**.

## **Kartta**

A osoittaa sijaintisi kartassa. Kulkiessasi A liikkuu vastaavasti ja näyttää polkusi. Myös reittipisteiden nimet ja symbolit näkyvät kartassa. Kun navigoit määränpäähän, reitti näkyy kartassa värillisenä viivana.

#### **Kartan suunnan vaihtaminen**

- **1** Valitse kartasta **MENU**.
- **2** Valitse **Kartta-asetus** > **Suunta**.
- **3** Valitse vaihtoehto:
	- Valitsemalla **Pohjoinen ylös** voit näyttää pohjoisen sivun yläreunassa.
	- Valitsemalla **Reitti ylös** voit näyttää nykyisen kulkusuunnan sivun yläreunassa.
	- Valitsemalla **Ajoneuvotila** voit näyttää autoperspektiivin ja ajosuunnan näytön yläreunassa.

## **Kompassi**

Kun navigoit, *a* osoittaa määränpäähän kulkusuunnasta riippumatta. Kun A osoittaa sähköisen kompassin yläreunaa kohti, olet matkalla suoraan kohti määränpäätä. Jos *A* osoittaa johonkin muuhun suuntaan, käännä sitä, kunnes se osoittaa sähköisen kompassin yläreunaa kohti.

#### **Navigoiminen Tähtää ja mene -toiminnolla**

Voit osoittaa laitteella matkan päässä olevaa kohdetta, lukita suunnan ja navigoida kohteeseen.

- **1** Valitse **Tähtää ja mene**.
- **2** Osoita laitteella jotakin kohdetta.
- **3** Valitse **Lukitse suunta** > **Aseta suunta**.
- **4** Navigoi kompassin avulla.

## **Matkatietokone**

Ajotietokone näyttää nykyisen nopeuden, keskinopeuden, matkamittarin ja muita hyödyllisiä tilastotietoja. Voit mukauttaa ajotietokoneen asettelua, päävalikkoa ja tietokenttiä.

## **Päävalikon työkalut**

Paina **MENU**-painiketta kahdesti.

**LiveTrack**: voit jakaa ja tarkastella kulkemiesi jälkien tietoja. **SOS**: voit aloittaa SOS-pelastuksen.

**Viestit**: voit lähettää esimääritetyn tai oman inReach viestin.

**Tallennuksen säätimet**: voit näyttää tietoja nykyisestä suorituksesta ja hallita nykyisen suorituksen tallennusta (*[Nykyisen suorituksen tarkasteleminen](#page-11-0)*, sivu 8).

**Ilmoitukset**: hälyttää älypuhelimen ilmoitusasetusten mukaisesti esimerkiksi puheluista, tekstiviesteistä ja yhteisöpalvelusovellusten päivityksistä (*[Puhelinilmoitukset](#page-9-0)*, [sivu 6](#page-9-0)).

- **Sää**: näyttää nykyisen lämpötilan, lämpötilaennusteen, sääennusteen, säätutkan, pilvipeitteen ja tuuliolosuhteet.
- **Reittipisteet**: näyttää kaikki laitteeseen tallennetut reittipisteet (*[Reittipisteet](#page-10-0)*, sivu 7).
- **Connect IQ**: näyttää asennettujen Connect IQ sovellusten luettelon (*[Connect IQ ominaisuudet](#page-9-0)*, sivu 6).
- **BirdsEye Direct**: voit ladata BirdsEye Satellite Imagery tietoja laitteeseen (*[BirdsEye kuvat](#page-13-0)*, sivu 10).
- **Geokätkentä**: näyttää ladattujen geokätköjen luettelon (*[Geokätköt](#page-13-0)*, sivu 10).
- **Tallennetut suoritukset**: näyttää nykyisen suorituksen ja tallennettujen suoritusten luettelon (*[Tallenteet](#page-11-0)*, sivu 8).
- **Aktiivinen reitti**: näyttää aktiivisen reitin ja edessäpäin olevat reittipisteet (*Reitit*[, sivu 8\)](#page-11-0).
- **Reittisuunnittelu**: näyttää tallennettujen reittien luettelon, ja voit myös luoda uusia reittejä (*[Reitin luominen](#page-11-0)*, sivu 8).
- **Tallennetut jäljet**: näyttää tallennettujen jälkien luettelon (*Jäljen luominen tallennetusta suorituksesta*, sivu 9).
- **Tähtää ja mene**: voit osoittaa laitteella jotakin kaukana olevaa kohdetta ja käyttää kohdetta navigoinnissa viitepisteenä (*[Navigoiminen Tähtää ja mene -toiminnolla](#page-7-0)*, sivu 4).
- **Lähestymishälytykset**: voit määrittää hälytyksiä kuulumaan tietyn matkan päässä tietyistä sijainneista (*[Läheisyyshälytyksen asettaminen](#page-14-0)*, sivu 11).
- **Langaton jako**: sallii tiedostojen siirtämisen langattomasti toiseen yhteensopivaan laitteeseen (*[Tietojen lähettäminen ja](#page-14-0) [vastaanottaminen langattomasti](#page-14-0)*, sivu 11).
- **Profiilimuutos**: voit muuttaa laiteprofiilia ja mukauttaa asetuksia ja tietokenttiä tietyn suorituksen tai matkan osalta (*[Profiilin](#page-15-0)  [valitseminen](#page-15-0)*, sivu 12).

**Pinta-alamittaus**: voit laskea alueen pinta-alan (*[Alueen koon](#page-15-0)  [laskeminen](#page-15-0)*, sivu 12).

**Kalenteri**: näyttää kalenterin.

- <span id="page-13-0"></span>**Metsästys ja kalastus**: näyttää nykyisen sijainnin parhaiden metsästys- ja kalastusaikojen ennusteet.
- **Aurinko ja kuu**: näyttää auringonnousu- ja -laskuajat sekä kuun vaiheen GPS-sijaintisi perusteella.

**Kuvan katselu**: näyttää tallennetut valokuvat.

- **Reittipisteen keskiarvo**: voit tarkentaa reittipisteen sijaintia (*[Reittipisteen keskiarvo](#page-10-0)*, sivu 7).
- **Laskin**: näyttää laskimen.
- **Herätyskello**: äänihälytyksen määrittäminen. Jos et käytä laitetta tällä hetkellä, voit määrittää sen käynnistymään tiettyyn aikaan.
- **VIRB-etäkäyttö**: näyttää kameran säätimet, kun VIRB® laite on pariliitetty GPSMAP 86 laitteeseen (*[VIRB etäkäyttötoiminnon](#page-15-0) [käyttäminen](#page-15-0)*, sivu 12).
- **Sekuntikello**: voit käyttää ajanottoa, merkitä kierroksen ja mitata kierrosaikoja.
- **Taskulamppu**: ottaa taskulampun käyttöön (*[Taskulampun](#page-15-0)  [käyttäminen](#page-15-0)*, sivu 12).
- **XERO-sijainnit**: näyttää lasersijaintitietoja, kun Xero™ jousitähtäin on pariliitetty GPSMAP 86 laitteeseen.
- **Satelliitti**: näyttää nykyiset GPS-satelliittitiedot (*[Satelliittisivu](#page-15-0)*, [sivu 12\)](#page-15-0).

## **BirdsEye kuvat**

BirdsEye kuvat ovat ladattavia, tarkkoja karttakuvia, kuten yksityiskohtaisia satelliittikuvia ja rasteripohjaisia topografisia karttoja. Voit ladata BirdsEye kuvia suoraan yhteensopivaan Garmin laitteeseen.

#### **BirdsEye kuvien lataaminen**

Ennen kuin voit ladata BirdsEye kuvia suoraan laitteeseen, sinun tarvitsee yhdistää langattomaan verkkoon (*[Yhdistäminen](#page-9-0) [langattomaan verkkoon](#page-9-0)*, sivu 6).

- **1** Valitse **BirdsEye Direct** > **Lataa kuvat**.
- **2** Valitse vaihtoehto:
	- Voit ladata tietyn sijainnin tai alueen BirdsEye kuvatiedostot valitsemalla **Sijainti** ja valitsemalla luokan. **HUOMAUTUS:** oletussijainti on nykyinen sijaintisi.
	- Voit muokata ladattujen kuvatiedostojen nimeä valitsemalla **Nimi**.
	- Voit valita kuvanlaatuasetuksen valitsemalla **Tiedot**.
	- Voit määrittää ladatuissa kuvatiedostoissa näkyvän alueen koon valitsemalla **Säde** ja määrittämällä etäisyyden valitusta sijainnista.

Näet arvion tiedostokoosta valitulla kuvanlaadulla ja säteellä. Varmista, että laitteessa on riittävästi vapaata tallennustilaa kuvatiedostolle.

**3** Valitse **Lataa**.

#### **Geokätköt**

Geokätkentä on aarteenetsintää, jossa piilotetaan tai etsitään kätköjä vihjeiden ja GPS-koordinaattien avulla.

## **Laitteen rekisteröiminen Geocaching.com-palveluun**

Voit rekisteröidä laitteesi osoitteessa [www.geocaching.com.](http://www.geocaching.com) Tämän jälkeen voit hakea lähellä olevia geokätköjä tai tietoja miljoonista kätköistä.

- **1** Muodosta yhteys langattomaan verkkoon (*[Yhdistäminen](#page-9-0) [langattomaan verkkoon](#page-9-0)*, sivu 6) tai Garmin Connect sovellukseen (*[Älypuhelimen ja laitteen pariliitos](#page-9-0)*, sivu 6).
- **2** Valitse **Asetukset** > **Geokätkentä** > **Rekisteröi laite**. Aktivointikoodi tulee näkyviin.
- **3** Seuraa näytön ohjeita.
- **4** Valitse **Vahvista rekisteröinti**.

## *Yhteyden muodostaminen Geocaching.com-sivustoon*

Rekisteröinnin jälkeen voit tarkastella [www.geocaching.com](http://www.geocaching.com)sivuston geokätköjä laitteellasi langattomalla verkkoyhteydellä.

- Muodosta yhteys Garmin Connect Mobile sovellukseen.
- Muodosta yhteys Wi‑Fi verkkoon.

#### **Geokätköjen lataaminen tietokoneella**

Voit ladata geokätköjä laitteeseesi manuaalisesti tietokoneen avulla (*[Tiedostojen siirtäminen laitteeseen](#page-19-0)*, sivu 16). Voit liittää geokätkötiedostot GPX-tiedostoon ja tuoda sitten tiedot laitteesi GPX-kansioon. Jos sinulla on geocaching.com-sivuston premium-jäsenyys, voit ladata Pocket Query -toiminnolla laitteeseesi useita geokätköjä yhdellä kertaa yhtenä GPXtiedostona.

- **1** Liitä laite tietokoneeseen USB-kaapelilla.
- **2** Siirry osoitteeseen [www.geocaching.com.](http://www.geocaching.com)
- **3** Luo tili tarvittaessa.
- **4** Kirjaudu.
- **5** Etsi ja lataa geokätköjä laitteeseen geocaching.com-sivuston ohjeiden mukaisesti.

#### **Geokätkön etsiminen**

Voit etsiä laitteeseesi tallennettuja geokätköjä. Jos yhteys geocaching.com-sivustoon on muodostettu, voit hakea reaaliaikaisia geokätkötietoja ja ladata geokätköjä.

**HUOMAUTUS:** päivässä voi ladata yksityiskohtaiset tiedot rajallisesta määrästä geokätköjä. Jos haluat ladata enemmän, voit ostaa Premium-tilauksen. Lisätietoja on osoitteessa [www.geocaching.com](http://www.geocaching.com).

- **1** Valitse **Geokätkentä**.
- **2** Valitse > **MENU**.
- **3** Valitse vaihtoehto:
	- Voit etsiä laitteeseesi ladattuja geokätköjä nimen perusteella valitsemalla **Kirjoitushaku** ja kirjoittamalla hakutermin.
	- Voit etsiä lähellä sijaintiasi tai jotain muuta sijaintia olevia geokätköjä valitsemalla **Etsi läheltä** ja valitsemalla sijainnin.

Jos yhteys goecaching.com-sivustoon on muodostettu, hakutuloksissa näytetään myös reaaliaikaiset geokätkötiedot, jotka on haettu **GC Live -lataus** avulla.

• Voit etsiä reaaliaikaisia geokätköjä koodin perusteella valitsemalla **GC Live -lataus**.

Tämän toiminnon avulla voit ladata geocaching.comsivustosta tietyn geokätkön sen koodin perusteella.

- **4** Voit suodattaa hakutuloksia (valinnainen) valitsemalla **MENU**  > **Suodatin**.
- **5** Valitsemalla > **Lataa geokätköt** voit hakea ja ladata kartassa lähellä olevia geokätköjä (valinnainen).
- **6** Valitse geokätkö.

Geokätkön tiedot tulevat näkyviin. Jos valitsit reaaliaikaisen geokätkön ja yhteys on muodostettu, laite lataa tarvittaessa geokätkön kaikki tiedot sisäiseen muistiin.

#### **Geokätköluettelon suodattaminen**

Voit suodattaa geokätköluettelon tiettyjen tekijöiden, kuten vaikeustason, mukaan.

- **1** Valitse **Geokätkentä** > **MENU** > **Suodatin**.
- **2** Valitse yksi tai useampi suodatusvalinta:
	- Voit suodattaa tuloksia geokätkön luokan, kuten mysteerin tai tapahtuman mukaan, valitsemalla **Tyyppi**.
	- Voit suodattaa tuloksia geokätkösäiliön fyysisen koon mukaan valitsemalla **Kätkön koko**.
	- Voit suodattaa geokätköt, joiden tila on **Ei yritetty**, **Ei löytynyt** tai **Löytyi**, valitsemalla **Tila**.
- <span id="page-14-0"></span>• Valitsemalla tason 1–5 voit suodattaa geokätkön löytämisen vaikeustason tai maaston hankaluuden mukaan.
- **3** Valitsemalla **QUIT** voit näyttää suodatetun geokätköluettelon.

#### *Mukautetun geokätkösuodattimen tallentaminen*

Voit luoda ja tallentaa mukautettuja suodattimia geokätköjä varten tiettyjen ehtojen perusteella.

- **1** Valitse suodatettavat kohteet.
- **2** Valitse **QUIT**.

Uudet suotimet tallennetaan automaattisesti nimellä Suodatin, jota seuraa numero. Esimerkiksi Suodatin 2. Voit muuttaa nimeä muokkaamalla geokätkösuodinta (*Mukautetun geokätkösuodattimen muokkaaminen*, sivu 11).

#### *Mukautetun geokätkösuodattimen muokkaaminen*

- **1** Valitse sovelluksen säiliövalikosta **Asetukset** > **Geokätkentä**  > **Suodinasetukset**.
- **2** Valitse suodatin.
- **3** Valitse muokattava kohde.

#### **Geokätkön tietojen tarkasteleminen**

- **1** Valitse **Geokätkentä**.
- **2** Valitse geokätkö.
- **3** Valitse **MENU** > **Katso piste**.

Geokätkön kuvaus ja lokit tulevat näkyviin.

#### **Navigoiminen geokätkölle**

- **1** Valitse **Geokätkentä**.
- **2** Valitse geokätkö.
- **3** Valitse **Mene**.

#### *Geokätkön etsiminen vihjeiden avulla*

Voit käyttää geokätkön etsinnässä apuna vihjeitä, kuten kuvausta ja koordinaatteja.

- **1** Kun liikut geokätköä kohti, valitse sen nimi.
- **2** Valitse vaihtoehto:
	- Voit näyttää tietoja geokätköstä valitsemalla **Kuvaus**.
	- Voit näyttää vihjeen geokätkön sijainnista valitsemalla **Vihje**.
	- Voit näyttää geokätkön leveys- ja pituusasteet valitsemalla **Koordinaatit**.
	- Voit näyttää edellisten etsijöiden geokätköstä antaman palautteen valitsemalla **Kirjaa**.
	- Voit ottaa chirp™ etsinnän käyttöön valitsemalla **chirp™**.

#### **Yrityksen kirjaaminen**

Kun olet yrittänyt etsiä geokätköä, voit kirjata tuloksesi. Voit vahvistaa joitakin geokätköjä osoitteessa [www.geocaching.com.](http://www.geocaching.com)

- **1** Valitse **Geokätkentä** > **Kirjaa**.
- **2** Valitse **Löytyi**, **Ei löytynyt**, **On korjattava** tai **Ei yritetty**.
- **3** Valitse vaihtoehto:
	- Voit lopettaa kirjaamisen valitsemalla **Valmis**.
	- Voit aloittaa navigoinnin lähimmälle geokätkölle valitsemalla **Etsi seuraavaksi lähin**.
	- Voit lisätä kommentin kätkön etsimisestä tai itse kätköstä valitsemalla **Muokkaa kommenttia**, kirjoittamalla kommentin ja valitsemalla **Valmis**.

Jos olet kirjautunut [www.geocaching.com](http://www.geocaching.com)-sivustoon, loki ladataan automaattisesti [www.geocaching.com-](http://www.geocaching.com)tilillesi.

#### **chirp**

chirp on pieni Garmin lisävaruste, jonka voit ohjelmoida ja jättää geokätkölle. Laitteen avulla voi etsiä geokätkölle jätettyä chirp

laitetta. Lisätietoja chirp laitteesta on *chirp käyttöoppaassa*  osoitteessa [www.garmin.com.](http://www.garmin.com)

#### *chirp haun ottaminen käyttöön*

- **1** Valitse **Asetukset** > **Geokätkentä**.
- **2** Valitse **Etsi chirp** > **Käytössä**.

#### *Geokätkön etsiminen chirp laitteen avulla*

- **1** Kun chirp haku on käytössä, siirry geokätköä kohti. Kun olet noin 10 metrin (33 jalan) päässä geokätköstä, jossa on chirp, chirptiedot tulevat näyttöön.
- **2** Valitse **Näytä tiedot**.
- **3** Tarvittaessa voit siirtyä geokätkön seuraavaan vaiheeseen valitsemalla **Mene**.

#### **Reaaliaikaisten geokätkötietojen poistaminen laitteesta**

Voit poistaa laitteesta reaaliaikaiset geokätkötiedot, jolloin vain tietokoneesta manuaalisesti ladatut geokätköt näytetään.

Valitse **Asetukset** > **Geokätkentä** > **Geocaching Live** > **Poista reaaliaikaiset tiedot**.

Reaaliaikaiset geokätkötiedot poistetaan laitteesta, eivätkä ne enää näy geokätköluettelossa.

#### **Laitteen rekisteröinnin poistaminen geocaching.comsivustosta**

Jos siirrät laitteesi omistajuuden toiselle henkilölle, voit poistaa laitteen rekisteröinnin Geocaching-sivustosta.

Valitse **Asetukset** > **Geokätkentä** > **Geocaching Live** > **Poista laitteen rekisteröinti**.

#### **Läheisyyshälytyksen asettaminen**

Läheisyyshälytykset ilmoittavat, kun olet tietyn matkan päässä tietystä sijainnista.

- **1** Valitse **Lähestymishälytykset** > **Luo hälytys**.
- **2** Valitse luokka.
- **3** Valitse sijainti.
- **4** Valitse **Käytä**.
- **5** Määritä säde.

Kun saavut alueelle, jolla on läheisyyshälytys, laitteesta kuuluu merkkiääni.

#### **Läheisyyshälytyksen muokkaaminen tai poistaminen**

- **1** Valitse **Lähestymishälytykset**.
- **2** Valitse herätys.
- **3** Valitse vaihtoehto:
	- Voit muokata sädettä valitsemalla **Vaihda säde**.
	- Näytä hälytys kartassa valitsemalla **Katso karttaa**.
	- Voit poistaa hälytyksen valitsemalla **Poista**.

## **Tietojen lähettäminen ja vastaanottaminen langattomasti**

Tietojen jakaminen langattomasti edellyttää sitä, että yhteensopiva laite on enintään 3 metrin (10 jalan) päässä.

Laite voi lähettää ja vastaanottaa tietoja, kun se on pariliitetty toiseen yhteensopivaan laitteeseen Bluetooth tekniikalla tai langattomalla ANT+® tekniikalla. Voit jakaa reittipisteitä, geokätköjä, reittejä ja jälkiä.

- **1** Valitse **Langaton jako**.
- **2** Valitse vaihtoehto:
	- Valitse **Lähetä** ja valitse tietotyyppi.
	- Valitsemalla **Vastaanota** voit vastaanottaa tietoja toisesta laitteesta. Toisen yhteensopivan laitteen on yritettävä lähettää tietoja.

<span id="page-15-0"></span>**3** Seuraa näytön ohjeita.

## **Profiilin valitseminen**

Kun vaihdat toiminnosta toiseen, voit muuttaa laitteen asetuksia vaihtamalla profiilia.

- **1** Valitse **Profiilimuutos**.
- **2** Valitse profiili.

## **Alueen koon laskeminen**

- **1** Valitse **Pinta-alamittaus** > **Käynnistä**.
- **2** Kävele laskettavan alueen ympäri.
- **3** Valitse **Laske**, kun olet valmis.

## **VIRB etäkäyttötoiminnon käyttäminen**

Ennen kuin voit käyttää VIRB etäkäyttötoimintoa, sinun on otettava etäkäyttöasetus käyttöön VIRB kamerassa. Lisätietoja on *VIRB sarjan käyttöoppaassa*.

VIRB etäkäyttötoiminnolla voit ohjata VIRB actionkameraa laitteesta.

- **1** Käynnistä VIRB kamera.
- **2** Valitse GPSMAP 86 laitteessa **VIRB-etäkäyttö**.
- **3** Odota, kun laite muodostaa yhteyden VIRB kameraan.
- **4** Valitse vaihtoehto:
	- Voit tallentaa videokuvaa valitsemalla .
	- Voit ottaa valokuvan valitsemalla

## **Taskulampun käyttäminen**

**HUOMAUTUS:** taskulampun käyttäminen voi lyhentää akunkestoa. Voit pidentää akunkestoa vähentämällä kirkkautta tai muuttamalla vilkunnan toistumistiheyttä.

- **1** Valitse **Taskulamppu** > **ENTER**.
- **2** Muuta tarvittaessa kirkkautta liukusäätimellä.
- **3** Valitse tarvittaessa toinen vilkkutoiminto.

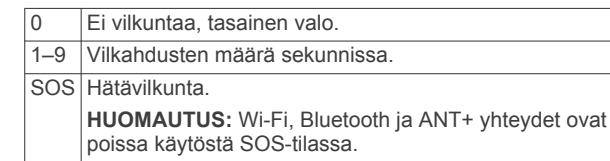

## **Satelliittisivu**

Satelliittisivulla näkyvät nykyinen sijainti, GPS-tarkkuus, satelliittien sijainnit ja signaalin voimakkuus.

## **GPS-satelliittiasetukset**

## Valitse **Satelliitti** > **MENU**.

- **Käytä, GPS käytössä**: voit ottaa GPS-ominaisuuden käyttöön.
- **Reitti ylös**: osoittaa, näytetäänkö satelliitit siten, että pohjoinen on näytön yläreunassa vai siten, että jäljen ajosuunta on näytön yläreunassa.
- **Yksivärinen**: voit valita, onko satelliittisivu moni- vai yksivärinen.
- **Aseta sijainti kartassa**: voit merkitä nykyisen sijaintisi karttaan. Tämän sijainnin avulla voit luoda reittejä tai etsiä tallennettuja sijainteja.
- **AutoLocate-sijainti**: laskee GPS-sijaintisi Garmin AutoLocate® toiminnolla.
- **Satelliittimääritys**: määrittää satelliittijärjestelmän asetukset (*[Satelliittiasetukset](#page-16-0)*, sivu 13).

## **Laitteen mukauttaminen**

## **Tietokenttien mukauttaminen**

Voit mukauttaa pääsivujen tietokenttiä.

- **1** Avaa sivu, jonka tietokenttiä aiot muuttaa.
- **2** Valitse **MENU**.
- **3** Valitse **Muuta tietokenttiä**.
- **4** Valitse uusi tietokenttä.
- **5** Seuraa näytön ohjeita.

## **Asetus-valikko**

Valitse **MENU** kaksi kertaa ja valitse **Asetukset**.

**Järjestelmä**: voit mukauttaa järjestelmän asetuksia (*[Järjestelmäasetukset](#page-16-0)*, sivu 13).

- **Näyttö**: säätää taustavalon ja näytön asetuksia (*[Näyttöasetukset](#page-16-0)*, sivu 13).
- **Bluetooth**: pariliittää laitteen älypuhelimeen, ja voit mukauttaa Bluetooth asetuksia (*[Bluetooth asetukset](#page-16-0)*, sivu 13).
- **Wi-Fi**: voit yhdistää langattomiin verkkoihin (*Wi*‑*[Fi asetukset](#page-16-0)*, [sivu 13](#page-16-0)).
- **Kartta**: määrittää kartan ulkoasun (*[Kartta-asetukset](#page-7-0)*, sivu 4).
- **Tallent.**: voit mukauttaa suoritusten tallennusasetuksia (*[Tallennusasetukset](#page-11-0)*, sivu 8).
- **Reititys**: voit mukauttaa tapaa, jolla ohjelmisto laskee kunkin suorituksen reitit (*[Reititysasetukset](#page-16-0)*, sivu 13).
- **Virransäästötila**: voit mukauttaa virransäästötilan käyttöönottoasetuksia (*[Virransäästötilan ottaminen käyttöön](#page-18-0)*, [sivu 15](#page-18-0)).
- **Äänet**: asettaa laitteen äänet, kuten näppäin- ja hälytysäänet (*[Laitteen merkkiäänten määrittäminen](#page-16-0)*, sivu 13).
- **Kulkusuunta**: voit mukauttaa kompassisuunnan asetuksia (*[Kulkusuunta-asetukset](#page-8-0)*, sivu 5).
- **Korkeusmittari**: voit mukauttaa korkeusmittariasetuksia (*[Korkeusmittariasetukset](#page-8-0)*, sivu 5).
- **Geokätkentä**: voit mukauttaa geokätkentäasetuksia (*[Geokätkentäasetukset](#page-16-0)*, sivu 13).
- **Tunnistimet**: pariliittää langattomia antureita laitteeseen (*[Langattomat anturit](#page-16-0)*, sivu 13).
- **Kuntoilu**: voit mukauttaa kuntoilusuoritusten tallennusasetuksia (*[Kuntoiluasetukset](#page-17-0)*, sivu 14).
- **Veneily**: määrittää veneilytietojen ulkoasun kartassa (*[Merenkulkuasetukset](#page-17-0)*, sivu 14).
- **Valikot**: voit mukauttaa sivujärjestystä ja päävalikkoa (*[Valikkoasetukset](#page-17-0)*, sivu 14).
- **LiveTrack**: määrittää automaattisen jäljen ja ajan liikkeellä.
- **Viestit**: määrittää viesti-ilmoitusäänen pituuden ja ottaa käyttöön tai poistaa käytöstä viesti-ilmoitukset.
- **Sijaintimuoto**: määrittää maantieteellisen sijainnin muodon ja datumin asetukset (*[Sijaintimuotoasetukset](#page-17-0)*, sivu 14).
- **Yksikkö**: määrittää laitteen mittayksikön (*[Mittayksiköiden](#page-17-0)  [muuttaminen](#page-17-0)*, sivu 14).
- **Aika**: määrittää aika-asetukset (*[Aika-asetukset](#page-17-0)*, sivu 14).
- **Profiilit**: voit mukauttaa ja luoda suoritusprofiileja (*[Profiilit](#page-18-0)*, [sivu 15](#page-18-0)).
- **Nollaa**: voit nollata käyttäjätiedot ja -asetukset (*[Tietojen ja](#page-18-0)  [asetusten nollaaminen](#page-18-0)*, sivu 15).

**Tietoja**: näyttää laitteen tiedot, kuten laitteen tunnuksen, ohjelmistoversion, säädöstiedot ja käyttöoikeussopimuksen (*[Lainsäädännöllisten e-label-tietojen ja](#page-20-0) [yhdenmukaisuustietojen tarkasteleminen](#page-20-0)*, sivu 17).

#### <span id="page-16-0"></span>**Reittipisteet**: voit määrittää mukautetun etuliitteen automaattisesti nimettäville reittipisteille.

#### **Järjestelmäasetukset**

Valitse **Asetukset** > **Järjestelmä**.

**Satelliitti**: määrittää satelliittijärjestelmän asetukset (*Satelliittiasetukset*, sivu 13).

**Tekstin kieli**: voit asettaa tekstin kielen laitteessa.

**HUOMAUTUS:** tekstin kielen vaihtaminen ei vaihda käyttäjän antamien tietojen tai karttatietojen (kuten kadunnimet) kieltä.

**Liitännät**: määrittää sarjaliitännän muodon (*Sarjaliitännän asetukset*, sivu 13).

**RINEX-kirjaus**: sallii laitteen tallentaa RINEX (Receiver Independent Exchange Format) -tietoja järjestelmätiedostoon. RINEX on satelliittinavigointijärjestelmien raakatietojen siirtomuoto.

#### *Satelliittiasetukset*

#### Valitse **Asetukset** > **Järjestelmä** > **Satelliitti**.

**Satelliittijärjestelmä**: valitsee satelliittijärjestelmäksi GPS tai Esittelytila (GPS ei käytössä).

**WAAS/EGNOS**: valitsee järjestelmäksi WAAS/EGNOS (Wide Area Augmentation System / European Geostationary Navigation Overlay Service).

#### **GPS ja muut satelliittijärjestelmät**

Oletusarvoinen satelliittijärjestelmäasetus on GPS. GPS + GLONASS- tai GPS + GALILEO -vaihtoehdot parantavat suorituskykyä haastavissa ympäristöissä ja nopeuttavat paikannusta. GPS-järjestelmän ja jonkin toisen satelliittijärjestelmän samanaikainen käyttö voi kuluttaa akun virtaa nopeammin kuin pelkän GPS-järjestelmän käyttö.

#### *Sarjaliitännän asetukset*

#### Valitse **Asetukset** > **Järjestelmä** > **Liitännät**.

**Garmin Spanner**: voit käyttää laitteen USB-porttia useimpien NMEA 0183 -yhteensopivien karttaohjelmistojen kanssa luomalla virtuaalisen sarjaportin.

**Garmin Serial**: määrittää laitteen käyttämään omaa Garmin muotoa, jossa reittipiste-, reitti- ja jälkitietoja voi siirtää tietokoneeseen.

**Teksti**: sijainti- ja nopeustiedot yksinkertaisena ASCII-tekstinä.

**MTP**: määrittää laitteen käyttämään tiedostojärjestelmänsä avaamiseen MTP (Media Transfer Protocol) -protokollaa massamuistitilan sijasta.

#### **Näyttöasetukset**

#### Valitse **Asetukset** > **Näyttö**.

- **Taustavalon aika**: säätää aikaa, jonka kuluttua taustavalo sammuu.
- **Akunsäästö**: säästää akun virtaa ja pidentää akunkestoa sammuttamalla näytön taustavalon aikakatkaisuaikana.
- **Ulkoasu**: Voit muuttaa näytön taustan ulkoasua ja valinnan korostusta (*Väritilan vaihtaminen*, sivu 13).

**Kuvankaappaus**: voit tallentaa laitteen näytön kuvan.

**Tarkista tekstin koko**: muuttaa tekstin koon näytössä.

#### *Väritilan vaihtaminen*

- **1** Valitse **Asetukset** > **Näyttö** > **Ulkoasu**.
- **2** Valitse vaihtoehto:
	- Voit määrittää laitteen käyttämään päivä- ja yövärejä automaattisesti kellonajan mukaan valitsemalla **Tila** > **Automaattinen**.
	- Käytä vaaleaa taustaa valitsemalla **Tila** > **Päivä**.
	- Käytä tummaa taustaa valitsemalla **Tila** > **Yö**.
	- Voit mukauttaa päivävärikaaviota valitsemalla **Päiväväri**.
	- Voit mukauttaa yövärikaaviota valitsemalla **Yöväri**.

#### **Bluetooth asetukset**

#### Valitse **Asetukset** > **Bluetooth**.

**Tila**: ottaa käyttöön langattoman Bluetooth tekniikan ja näyttää nykyisen yhteyden tilan.

**Ilmoitukset**: näyttää tai piilottaa älypuhelimen ilmoitukset.

**Unohda puhelin**: poistaa yhdistetyn laitteen pariliitettyjen laitteiden luettelosta. Tämä vaihtoehto on käytettävissä vasta, kun laite on pariliitetty.

#### **Wi**‑**Fi asetukset**

Valitse **Asetukset** > **Wi-Fi**.

**Wi-Fi**: ottaa käyttöön langattoman tekniikan.

**Lisää verkko**: voit etsiä langattoman verkon ja yhdistää siihen.

#### **Reititysasetukset**

Käytettävissä olevat reititysasetukset vaihtelevat valitun suorituksen mukaan.

#### Valitse **Asetukset** > **Reititys**.

**Toiminto**: määrittää suorituksen reititystä varten. Laite optimoi laskemansa reitit valitsemasi suorituksen tyypin mukaan.

**Laskentatapa**: määrittää reitin laskentatavan.

- **Lukitus tiehen**: lukitsee sijaintisi kartalla osoittavan sinisen kolmion lähimpään tiehen. Tästä on eniten hyötyä, kun ajat tai navigoit teillä.
- **Poissa reitiltä -uudelleenlaskenta**: määrittää uudelleenlaskennan asetukset navigoitaessa poissa aktiiviselta reitiltä.
- **Vältettävien määritys**: määrittää vältettävät teiden, maaston ja liikkumistapojen tyypit navigoinnin aikana.
- **Reitin siirtymät**: määrittää, miten laite luo reitin pisteestä toiseen. Tämä asetus on käytettävissä ainoastaan joidenkin suoritusten yhteydessä. Etäisyys-asetus reitittää reitin seuraavaan pisteeseen, kun olet tietyn etäisyyden päässä nykyisestä pisteestä.

#### **Laitteen merkkiäänten määrittäminen**

Voit mukauttaa viestien, näppäinten ja käännösvaroitusten merkkiääniä sekä hälytyksiä.

- **1** Valitse **Asetukset** > **Äänet** > **Äänet** > **Käytössä**.
- **2** Valitse merkkiääni kutakin äänityyppiä varten.

#### **Geokätkentäasetukset**

Valitse **Asetukset** > **Geokätkentä**.

- **Geocaching Live**: voit poistaa reaaliaikaiset geokätkötiedot laitteesta ja laitteen rekisteröinnin osoitteesta geocaching.com (*[Reaaliaikaisten geokätkötietojen](#page-14-0)  [poistaminen laitteesta](#page-14-0)*, sivu 11, *[Laitteen rekisteröinnin](#page-14-0) [poistaminen geocaching.com-sivustosta](#page-14-0)*, sivu 11).
- **Geokätkön tyyli**: määrittää laitteen näyttämään geokätköluettelon nimien tai koodien avulla.
- **Etsi chirp**: laite voi hakea geokätköjä, joissa on chirp lisävaruste (*[chirp haun ottaminen käyttöön](#page-14-0)*, sivu 11).
- **Ohjelmoi chirp™**: ohjelmoi chirp lisävarusteen. Katso *chirp käyttöopasta* osoitteessa [www.garmin.com](http://www.garmin.com).
- **Suodinasetukset**: voit luoda ja tallentaa mukautettuja suodattimia geökätköjä varten (*[Mukautetun](#page-14-0)  [geokätkösuodattimen tallentaminen](#page-14-0)*, sivu 11).
- **Löydetyt geokätköt**: voit kirjoittaa löydettyjen geokätköjen määrän. Tämä numero kasvaa automaattisesti, kun kirjaat löytöjä (*[Yrityksen kirjaaminen](#page-14-0)*, sivu 11).

#### **Langattomat anturit**

Laitetta voidaan käyttää langattomien ANT+ tai Bluetooth anturien kanssa. Lisätietoja valinnaisten anturien yhteensopivuudesta ja hankkimisesta on osoitteessa [buy.garmin.com.](http://buy.garmin.com)

#### <span id="page-17-0"></span>*Langattomien anturien pariliitos*

Aseta sykevyö tai anturi paikalleen, ennen kuin muodostat pariliitoksen.

Pariliitos tarkoittaa langattomien anturien yhdistämistä ANT+ tai Bluetooth tekniikalla, kuten sykemittarin yhdistämistä laitteeseen.

- **1** Tuo laite enintään 3 metrin (10 jalan) päähän anturista. **HUOMAUTUS:** pysy 10 metrin (33 jalan) päässä muista antureista pariliitoksen muodostamisen aikana.
- **2** Valitse **Asetukset** > **Tunnistimet**.
- **3** Valitse anturin tyyppi.
- **4** Valitse **Etsi uusi**.

Kun anturi on liitetty laitteeseesi, anturin tila muuttuu Etsitään-tilasta Yhdistetty-tilaan.

## **Kuntoiluasetukset**

#### Valitse **Asetukset** > **Kuntoilu**.

- **Auto Lap**: laite merkitsee kierroksen automaattisesti aina tietyn etäisyyden jälkeen.
- **Suorituksen tyyppi**: määrittää kuntoilusuoritukseksi vaelluksen, juoksun, pyöräilyn tai muun. Siten suoritus näkyy oikean tyyppisenä, kun siirrät sen Garmin Connect sivustoon.
- **Käyttäjä**: määrittää käyttäjäprofiilin tiedot. Laite laskee tarkat harjoitustiedot Garmin Connect palvelussa antamiesi tietojen perusteella.
- **Sykealueet**: määrittää viisi sykealuetta ja maksimisykkeen kuntoilusuorituksia varten.

#### *Kierrosten merkitseminen matkan mukaan*

Auto Lap® toiminnolla voit merkitä kierroksen automaattisesti tietyn matkan päähän. Tämän ominaisuuden avulla voit helposti vertailla tehoa toiminnan eri vaiheissa.

- **1** Valitse **Asetukset** > **Kuntoilu** > **Auto Lap**.
- **2** Anna arvo ja valitse **Valmis**.

## **Merenkulkuasetukset**

Valitse sovelluksen säiliövalikossa **Asetukset** > **Veneily**.

- **Merikarttatila**: määrittää laitteen käyttämän karttatyypin, kun laite näyttää veneilytietoja. Merenkulku näyttää kartan ominaisuuksia eri väreillä, jotta merenkulkukohdepisteet näkyvät paremmin ja kartta vastaa paperikarttojen piirtotapaa. Kalastus (edellyttää merikarttoja) näyttää pohjan muodot ja syvyysluotaukset yksityiskohtaisessa näkymässä ja yksinkertaistaa kartan esitystapaa optimaalista kalastuskäyttöä varten.
- **Ulkoasu**: määrittää kartassa näkyvien navigointiapumerkkien ulkoasun.
- **Merihälytysasetukset**: voit määrittää hälytyksen kuulumaan, kun vene ylittää ankkurissa ollessaan tietyn laahausetäisyyden, kun olet tietyn matkan päässä poissa suunnalta ja kun vesi muuttuu tietyn syvyiseksi.

## *Merenkulkuhälytysten määrittäminen*

- **1** Valitse **Asetukset** > **Veneily** > **Merihälytysasetukset**.
- **2** Valitse hälytyksen tyyppi.
- **3** Valitse **Käytössä**.
- **4** Anna etäisyys ja valitse **Valmis**.

## **Valikkoasetukset**

Valitse **Asetukset** > **Valikot**.

**Valikkotyyli**: määrittää päävalikon ulkoasun.

- **Päävalikko**: voit siirtää, lisätä ja poistaa päävalikon kohteita (*Päävalikon mukauttaminen*, sivu 14).
- **Sivujärjestys**: voit siirtää, lisätä ja poistaa sivujärjestyksen kohteita (*Sivujärjestyksen muuttaminen*, sivu 14).

**Asetukset**: muuttaa määritysvalikon kohteiden järjestystä.

**Etsi**: muuttaa etsintävalikon kohteiden järjestystä.

#### *Päävalikon mukauttaminen*

Voit siirtää, lisätä ja poistaa päävalikon kohteita.

- **1** Valitse päävalikosta **MENU** > **Vaihda järjestys**.
- **2** Valitse valikkokohde.
- **3** Valitse vaihtoehto:
	- Valitsemalla **Siirrä** voit muuttaa kohteen sijaintia luettelossa.
	- Valitsemalla **Lisää** voit lisätä uuden kohteen luetteloon.
	- Valitsemalla **Poista** voit poistaa kohteen luettelosta.

#### *Sivujärjestyksen muuttaminen*

- **1** Valitse **Asetukset** > **Valikot** > **Sivujärjestys** > **Muokkaa sivujärj.**.
- **2** Valitse sivu.
- **3** Valitse vaihtoehto:
	- Siirrä sivua ylös- tai alaspäin luettelossa valitsemalla **Siirrä**.
	- Lisää uusi sivu sivujärjestykseen valitsemalla **Lisää** ja valitsemalla luokka.
	- Poista sivu sivujärjestyksestä valitsemalla **Poista**.

**VIHJE:** voit näyttää sivujärjestyksen valitsemalla PAGE.

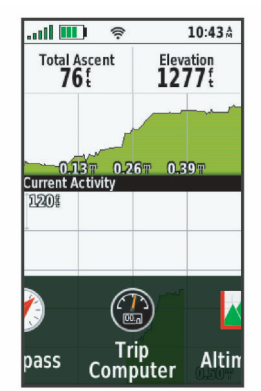

## **Sijaintimuotoasetukset**

**HUOMAUTUS:** älä muuta sijaintimuotoa tai karttadatumin koordinaattijärjestelmää, ellei käytössä ole erilaista sijaintimuotoa käyttävä kartta.

Valitse sovelluksen säiliövalikossa **Asetukset** > **Sijaintimuoto**.

- **Sijaintimuoto**: määrittää sijaintimuodon, jossa sijaintilukema näkyy.
- **Karttadatum**: kartan rakenteen määrittävän koordinaattijärjestelmän muuttaminen.
- **Kartan sferoidi**: näyttää laitteen käyttämän koordinaattijärjestelmän. Oletuksena käytettävä koordinaattijärjestelmä on WGS 84.

## **Mittayksiköiden muuttaminen**

Voit mukauttaa etäisyyden, nopeuden, korkeuden, syvyyden, lämpötilan, paineen ja pystynopeuden mittayksiköitä.

- **1** Valitse mittatyyppi.
- **2** Valitse mittayksikkö.

## **Aika-asetukset**

**Ajan esitys**: määrittää laitteeseen 12 tai 24 tunnin kellon.

- **Aikavyöhyke**: Määrittää laitteen aikavyöhykkeen.
- Automaattinen määrittää aikavyöhykkeen automaattisesti GPS-sijainnin mukaan.

#### <span id="page-18-0"></span>**Profiilit**

Profiilit ovat asetusryhmiä, jotka optimoivat laitteen toiminnot käyttötavan mukaan. Voit esimerkiksi käyttää eri asetuksia ja näkymiä metsästykseen ja geokätkentään.

Kun käytät profiilia ja muutat asetuksia, kuten tietokenttiä tai mittayksiköitä, muutokset tallennetaan automaattisesti profiilin osaksi.

#### *Mukautetun profiilin luominen*

Voit mukauttaa asetuksia ja tietokenttiä tiettyä toimintoa tai matkaa varten.

**1** Valitse **Asetukset** > **Profiilit** > **Luo uusi profiili** > **OK**.

**2** Mukauta asetukset ja tietokentät.

#### *Profiilin nimen muokkaaminen*

- **1** Valitse **Asetukset** > **Profiilit**.
- **2** Valitse profiili.
- **3** Valitse **Muokkaa nimeä**.
- **4** Kirjoita uusi nimi.

#### *Profiilin poistaminen*

**HUOMAUTUS:** jos haluat poistaa aktiivisen profiilin, aktivoi ensin jokin toinen profiili. Profiilia ei voi poistaa, kun se on aktiivinen.

- **1** Valitse **Asetukset** > **Profiilit**.
- **2** Valitse profiili.
- **3** Valitse **Poista**.

#### **Tietojen ja asetusten nollaaminen**

- **1** Valitse **Asetukset** > **Nollaa**.
- **2** Valitse vaihtoehto:
	- Voit nollata tietyn matkan tiedot, kuten etäisyyden ja keskiarvot, valitsemalla **Nollaa matkatiedot**.
	- Voit poistaa kaikki tallennetut reittipisteet valitsemalla **Poista kaikki reittipisteet**.
	- Voit poistaa kaikki nykyisen suorituksen aloittamisen jälkeen tallennetut tiedot valitsemalla **Tyhjennä nykyinen suoritus**.

**HUOMAUTUS:** laite jatkaa nykyisen suorituksen uusien tietojen tallentamista.

- Voit palauttaa ainoastaan nykyisen suoritusprofiilin tehdasasetukset valitsemalla **Nollaa prof. as.**.
- Voit palauttaa kaikki laitteen ja profiilien tehdasasetukset valitsemalla **Nollaa kaikki aset.**.

**HUOMAUTUS:** kaikkien asetusten nollaamisen jälkeen kaikki geokätkösuoritukset poistetaan laitteestasi. Tämä ei poista tallennettuja käyttäjätietoja, kuten jälkiä ja reittipisteitä.

• Voit poistaa kaikki tallennetut käyttäjätiedot ja palauttaa kaikkien laitteen asetusten oletusarvot valitsemalla **Poista kaikki**.

**HUOMAUTUS:** kaikkien asetusten poistaminen poistaa henkilökohtaiset tiedot, historiatiedot ja tallennetut käyttäjätiedot, kuten jäljet ja reittipisteet.

#### *Sivun oletusasetusten palauttaminen*

- **1** Avaa sivu, jonka asetukset aiot palauttaa.
- **2** Valitse **MENU** > **Palauta oletukset**.

## **Laitteen tiedot**

## **Tuotepäivitykset**

Asenna tietokoneeseen Garmin Express™ [\(www.garmin.com](http://www.garmin.com/express) [/express](http://www.garmin.com/express)). Voit asentaa älypuhelimeen Garmin Explore

sovelluksen, jolla voit ladata reittipisteitä, reittejä, jälkiä ja suorituksia.

Garmin Express helpottaa näiden palvelujen käyttöä Garmin laitteissa:

- Ohjelmistopäivitykset
- Karttapäivitykset
- Tuotteen rekisteröiminen

#### **Määrittäminen: Garmin Express**

- **1** Liitä laite tietokoneeseen USB-kaapelilla.
- **2** Siirry osoitteeseen [garmin.com/express](http://garmin.com/express).
- **3** Seuraa näytön ohjeita.

## **Lisätietojen saaminen**

Lisätietoja tästä laitteesta on yhtiön Garmin sivustossa.

- Osoitteesta [support.garmin.com](http://support.garmin.com) saat lisää oppaita, artikkeleita ja ohjelmistopäivityksiä.
- Saat lisätietoja valinnaisista lisävarusteista ja varaosista osoitteesta [buy.garmin.com](http://buy.garmin.com) tai Garmin jälleenmyyjältä.

## **Akkutiedot**

Todellinen akunkesto määräytyy laitteen asetusten perusteella, esimerkiksi jäljitys- ja viestintarkistusvälin mukaan.

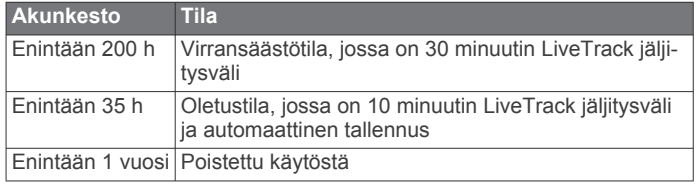

#### **Akunkeston maksimoiminen**

- Ota käyttöön **Laajennettu jäljitys** -asetus (*[LiveTrack](#page-6-0)  [asetukset](#page-6-0)*, sivu 3).
- Ota käyttöön taustavalon kirkkauden **Automaattinen**-asetus tai lyhennä taustavalon aikakatkaisuaikaa (*[Näyttöasetukset](#page-16-0)*, [sivu 13](#page-16-0)).
- Pienennä viestien **Kuunteluväli**-asetuksen arvoa (*[Viestiasetukset](#page-6-0)*, sivu 3).
- Pienennä jäljityksen **Kirjausväli** ja **Lähetysväli**-asetuksen arvoa (*[LiveTrack asetukset](#page-6-0)*, sivu 3).
- Poista langaton Bluetooth tekniikka käytöstä (*[Bluetooth](#page-16-0) [asetukset](#page-16-0)*, sivu 13).

#### **Akunsäästötilan ottaminen käyttöön**

Akun käyttöikää voi pidentää akunsäästötilan avulla.

#### Valitse **Asetukset** > **Näyttö** > **Akunsäästö** > **Käytössä**.

Akunsäästötilassa näyttö sammuu, kun taustavalo aikakatkaistaan. Voit käynnistää näytön valitsemalla virtapainikkeen.

#### **Virransäästötilan ottaminen käyttöön**

Akunkestoa voi pidentää virransäästötilan avulla. Virransäästötilassa näyttö sammuu, laite siirtyy virransäästötilaan ja laite kerää tavallista vähemmän GPSjälkipisteitä.

- **1** Valitse **Asetukset** > **Virransäästötila**.
- **2** Valitse vaihtoehto:
	- Voit määrittää laitteen näyttämään kehotteen ottaa virransäästötila käyttöön, kun sammutat laitteen, valitsemalla **Kysyttäessä**.
	- Voit määrittää laitteen ottamaan virransäästötilan käyttöön automaattisesti kahden minuutin käyttämättömyyden jälkeen valitsemalla **Automaattinen**.
	- Voit määrittää, että virransäästötilaa ei oteta käyttöön koskaan, valitsemalla **Ei koskaan**.

#### <span id="page-19-0"></span>Virransäästötilassa vihreä merkkivalo vilkkuu ajoittain.

#### **Pitkäaikaissäilytys**

Jos et aio käyttää laitetta moneen kuukauteen, lataa akkuun vähintään 50 % virtaa koko kapasiteetista ennen säilytystä. Säilytä laitetta viileässä, kuivassa paikassa, jonka lämpötila vastaa tavallista huoneenlämpöä. Lataa akku taas täyteen varastoinnin jälkeen, ennen kuin käytät laitetta.

## **Karabiinihaan kiinnittäminen**

**1** Aseta karabiinihaka 1 laitteen kiinnityskohdan paikkoihin 2.

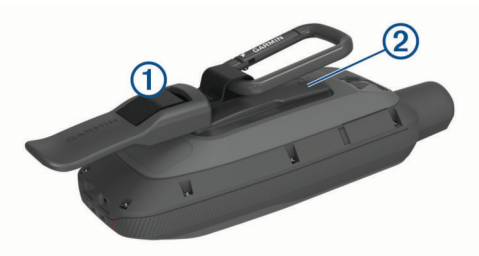

**2** Työnnä karabiinihaka paikalleen siten, että se lukittuu.

#### **Karabiinihaan irrottaminen**

Nosta karabiinihakaa alaosasta ja työnnä se irti kiinnityskohdasta.

#### **Hihnan liittäminen**

**1** Pujota hihnan lenkki laitteen hihnapaikkaan.

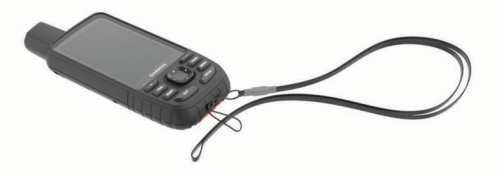

- **2** Pujota hihnan toinen pää lenkistä ja vedä tiukalle.
- **3** Tarvittaessa voit kiinnittää hihnan suorituksen ajaksi vaatteeseen tai reppuun.

#### **Laitteen huoltaminen**

#### *HUOMAUTUS*

Vältä kemiallisia puhdistusaineita, liuottimia ja hyönteismyrkkyjä, jotka voivat vahingoittaa muoviosia ja pintoja.

Älä säilytä laitetta erittäin kuumissa tai kylmissä paikoissa, koska laite saattaa vahingoittua pysyvästi.

Laite on vedenpitävä IEC-standardin 60529 IPX7 mukaan. Se kestää 30 minuutin upottamisen 1 metrin syvyyteen. Pidempi upotus saattaa vahingoittaa laitetta. Pyyhi laite kuivaksi ja kuivata se ilmavassa paikassa veteen upottamisen jälkeen, ennen kuin käytät sitä tai lataat sen.

Huuhtele laite perusteellisesti puhtaalla vedellä, kun laitetta on käytetty kloori- tai suolavedessä.

#### **Laitteen puhdistaminen**

- **1** Käytä miedolla pesuaineliuoksella kostutettua liinaa.
- **2** Pyyhi laite kuivaksi.

Anna laitteen kuivua kokonaan puhdistuksen jälkeen.

## **Tietojen hallinta**

**HUOMAUTUS:** laite ei ole yhteensopiva Windows® 95, 98, Me ja Windows NT® eikä Mac® OS 10.3 käyttöjärjestelmien ja niitä aiempien kanssa.

#### **Tiedostotyypit**

GPS-käsilaite tukee seuraavia tiedostotyyppejä.

• Garmin Explore tiedostot.

- GPX-reitti-, -jälki- ja reittipistetiedostot.
- GPX-geokätkötiedostot (*[Geokätköjen lataaminen](#page-13-0)  [tietokoneella](#page-13-0)*, sivu 10).
- JPEG-valokuvatiedostot.
- GPI-mukautettujen kohdepisteiden (POI) tiedostot Garmin POI Loader -ohjelmasta. Siirry osoitteeseen [www.garmin.com](http://www.garmin.com/products/poiloader) [/products/poiloader](http://www.garmin.com/products/poiloader).
- FIT-tiedostot, jotka viedään Garmin Connect järjestelmään.

#### **Muistikortin asettaminen**

Voit asentaa microSD muistikortin lisämuistia tai valmiiksi ladattuja karttoja varten. Laitteessa käytetään muistikortteja, joiden koko on enintään 32 Gt. Laite toimii optimaalisesti, kun muistikortin luokka on 10.

**1** Avaa suojus laitteen sivulta  $\Phi$ .

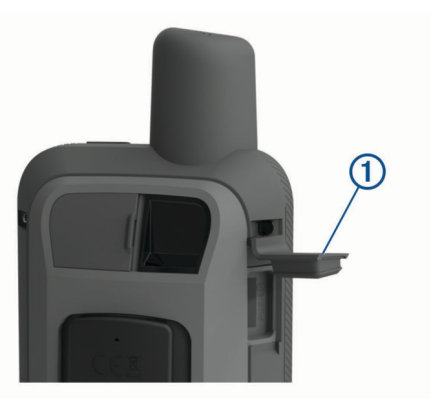

**2** Aseta muistikortti siten, että kullanväriset liitinpinnat ovat laitteen näyttöä kohti.

#### **Laitteen liittäminen tietokoneeseen**

#### *HUOMAUTUS*

Voit estää korroosiota kuivaamalla USB-portin ja suojuksen ja niitä ympäröivän alueen ennen laitteen lataamista tai liittämistä tietokoneeseen.

- **1** Avaa USB-liitännän suojus.
- **2** Liitä USB-kaapelin pienempi liitin laitteen USB-liitäntään.
- **3** Liitä USB-kaapelin suurempi pää tietokoneen USB-liitäntään.
- Laite ja muistikortti (lisävaruste) näkyvät Windows tietokoneiden Resurssienhallinnassa siirrettävinä levyinä ja Mac tietokoneissa liitettynä taltiona.

#### **Tiedostojen siirtäminen laitteeseen**

**1** Liitä laite tietokoneeseen.

Windows tietokoneissa laite näkyy siirrettävänä levynä tai kannettavana laitteena ja muistikortti saattaa näkyä toisena siirrettävänä levynä. Mac tietokoneissa laite ja muistikortti näkyvät taltioina.

**HUOMAUTUS:** laitteen asemat eivät näy kaikissa tietokoneissa, joissa on useita verkkoasemia. Lisätietoja aseman liittämisestä on käyttöjärjestelmän oppaissa.

- **2** Avaa tiedostoselain tietokoneessa.
- **3** Valitse tiedosto.
- 
- 
- **4** Valitse **Muokkaa** > **Kopioi**. **5** Avaa siirrettävä levy, asema tai taltio, joka vastaa laitetta tai
- muistikorttia.
- **6** Siirry kansioon.
- **7** Valitse **Muokkaa** > **Liitä**.

Tiedosto näkyy laitteen muistin tai muistikortin tiedostoluettelossa.

#### <span id="page-20-0"></span>**Tiedostojen poistaminen**

#### *HUOMAUTUS*

Jos et ole varma tiedoston käyttötarkoituksesta, älä poista sitä. Laitteen muistissa on tärkeitä järjestelmätiedostoja, joita ei saa poistaa.

- **1** Avaa **Garmin**-asema tai -taltio.
- **2** Avaa kansio tai taltio tarvittaessa.
- **3** Valitse tiedosto.
- **4** Paina näppäimistön **Delete**-näppäintä. **HUOMAUTUS:** jos käytät Apple tietokonetta, poista tiedostot kokonaan tyhjentämällä roskakori.

#### **USB-kaapelin irrottaminen**

Jos laite on liitetty tietokoneeseen siirrettävänä laitteena tai taltiona, laite on poistettava tietokoneesta turvallisesti, jotta tietoja ei häviäisi. Jos laite on liitetty Windows tietokoneeseen kannettavana laitteena, laitteen turvallinen poistaminen ei ole välttämätöntä.

- **1** Valitse toinen seuraavista vaihtoehdoista:
	- Valitse tietokoneen Windows ilmaisinalueelta **Poista laite turvallisesti** -kuvake ja valitse laite.
	- Valitse Apple tietokoneessa laite ja valitse **Arkisto** > **Anna levy**.
- **2** Irrota kaapeli tietokoneesta.

## **Tekniset tiedot**

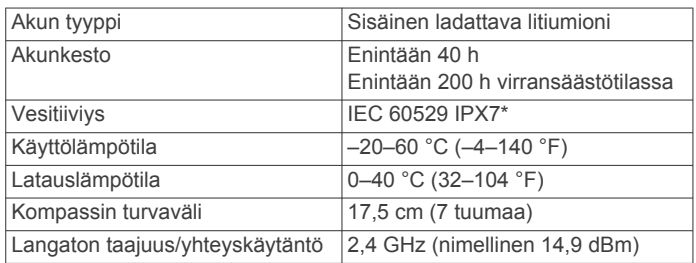

\*Laite kestää satunnaisen upottamisen enintään 1 metrin syvyiseen veteen enintään 30 minuutiksi. Lisätietoja on osoitteessa [www.garmin.com/waterrating](http://www.garmin.com/waterrating).

## **Lainsäädännöllisten e-label-tietojen ja yhdenmukaisuustietojen tarkasteleminen**

Tämän laitteen tyyppimerkintä toimitetaan sähköisesti. E-labeltiedot saattavat sisältää säädöstietoja, kuten FCC:n tunnistenumeroita tai alueellisia yhdenmukaisuusmerkintöjä sekä sovellettavia tuote- ja lisensointitietoja.

- **1** Valitse **Asetukset**.
- **2** Valitse **Tietoja**.

## **Liite**

## **Tietokentät**

Jotkin tietokentät edellyttävät navigointia tai langattomia lisävarusteita tietojen näyttämiseen.

- **24 h maksimilämpötila**: viimeisten 24 tunnin aikana yhteensopivasta lämpötila-anturista tallennettu enimmäislämpötila.
- **24 h minimilämpötila**: viimeisten 24 tunnin aikana yhteensopivasta lämpötila-anturista tallennettu vähimmäislämpötila.
- **Aika määränpäähän**: arvioitu jäljellä oleva aika määränpäähän. Tämä tieto tulee näkyviin vain navigoitaessa.

**Aika seur.**: arvioitu aika, jonka kuluttua saavut reitin seuraavaan reittipisteeseen. Tämä tieto tulee näkyviin vain navigoitaessa.

**Akun varaus**: akun jäljellä oleva virta.

**Auringonlasku**: auringonlaskun aika GPS-sijainnin mukaan.

**Auringonnousu**: auringonnousun aika GPS-sijainnin mukaan.

- **Autokäännös**: reitin seuraavan käännöksen suunta. Tämä tieto tulee näkyviin vain navigoitaessa.
- **Ei yhtään**: tämä on tyhjä tietokenttä.
- **Etäisyys seur.**: jäljellä oleva matka reitin seuraavaan reittipisteeseen. Tämä tieto tulee näkyviin vain navigoitaessa.
- **ETA määränpäähän**: arvioitu kellonaika, jolloin saavut määränpäähän (mukautettu määränpään paikalliseen aikaan). Tämä tieto tulee näkyviin vain navigoitaessa.
- **ETA seuraavalle**: arvioitu kellonaika, jolloin saavut seuraavaan reittipisteeseen (mukautettu reittipisteen paikalliseen aikaan). Tämä tieto tulee näkyviin vain navigoitaessa.
- **GPS-korkeus**: nykyisen sijaintisi korkeus GPS-toiminnolla.
- **GPS-signaalin voimakk.**: gPS-satelliittisignaalin voimakkuus.
- **GPS-suunta**: gPS-toimintoon perustuva kulkusuuntasi.
- **GPS-tarkkuus**: tarkan sijainnin virhemarginaali. Esimerkiksi GPS-sijaintisi tarkkuus on +/-3,65 m (12 jalkaa).
- **Hälytysajastin**: laskuriajastimen nykyinen aika.
- **Harjoitus**: suunta aloitussijainnista määränpäähän. Voit tarkastella suunniteltua tai asetettua reittiä. Tämä tieto tulee näkyviin vain navigoitaessa.
- **Ilmanpainemittari**: nykyinen kalibroitu ilmanpaine.
- **Käänny**: määränpään suuntiman ja nykyisen suunnan välinen kulman muutos (asteina). L merkitsee käännöstä vasemmalle. R merkitsee käännöstä oikealle. Tämä tieto tulee näkyviin vain navigoitaessa.

**Kalorit**: kulutettujen kalorien kokonaismäärä.

- **Kaltevuus**: kaltevuuden laskeminen (nousu jaettuna etäisyydellä). Jos nousu on esimerkiksi 3 metriä (10 jalkaa) 60 metrin (200 jalan) matkalla, kaltevuus on 5 %.
- **Kellonaika**: kellonaika nykyisen sijaintisi ja aika-asetusten perusteella (muoto, aikavyöhyke ja kesäaika).
- **Keskim. SY % maks.sta**: nykyisen suorituksen maksimisykkeen keskiprosentti.
- **Keskimäär. poljinnopeus**: pyöräily. Nykyisen suorituksen keskimääräinen poljinnopeus.
- **Keskimääräinen kierros**: nykyisen suorituksen keskimääräinen kierrosaika.
- **Keskisyke**: nykyisen suorituksen keskisyke.
- **Kier. sykeprosentti**: nykyisen kierroksen maksimisykkeen keskiprosentti.
- **Kierroksen lasku**: nykyisen kierroksen pystysuuntaisen laskun pituus.
- **Kierroksen matka**: nykyisen kierroksen aikana kuljettu matka.
- **Kierroksen nousu**: nykyisen kierroksen pystysuuntaisen nousun matka.
- **Kierroksen poljinnopeus**: pyöräily. Nykyisen kierroksen keskimääräinen poljinnopeus.
- **Kierroksen syke**: nykyisen kierroksen keskisyke.
- **Kierrokset**: nykyisen suorituksen aikana kuljettujen kierrosten määrä.
- **Kierrosaika**: kaikkien kokonaisten kierrosten sekuntikellon aika.

**Kierrosnopeus**: nykyisen kierroksen keskimääräinen nopeus.

- **Kompassisuunta**: kompassiin perustuva kulkusuuntasi.
- **Korkeus**: nykyisen sijaintisi korkeus merenpinnasta.
- **Korkeus maanpinnasta**: nykyisen sijaintisi korkeus maanpinnasta.

<span id="page-21-0"></span>**Korkeus - Pienin**: pienin korkeus edellisen nollauksen jälkeen.

**Korkeus - Suurin**: suurin korkeus edellisen nollauksen jälkeen.

**Kul. suor. aika**: tallennettu kokonaisaika. Jos esimerkiksi käynnistät ajanoton, juokset 10 minuuttia, pysäytät ajanoton 5 minuutiksi, käynnistät ajanoton uudelleen ja juokset 20 minuuttia, kulunut aika on 35 minuuttia.

**Kulkusuunta**: kulkusuuntasi.

- **Lämpötila**: ilman lämpötila. Ruumiinlämpösi vaikuttaa lämpötilaanturiin. Laite on liitettävä tempe™ anturiin, jotta nämä tiedot näkyvät.
- **Lämpö vesi**: veden lämpötila. Laitteen on oltava kytkettynä NMEA 0183 laitteeseen, joka voi mitata veden lämpötilan.
- **Lasku Keskimääräinen**: keskimääräinen laskumatka edellisestä nollauksesta.
- **Lasku Kokonais**: kokonaislaskumatka suorituksen aikana tai edellisen nollauksen jälkeen.
- **Laskusuhde**: kuljetun vaakasuuntaisen matkan suhde pystyetäisyyden muutokseen.
- **Laskusuhde määr.**: laskusuhde, jonka tarvitset laskeutumiseen nykyisestä sijainnista määränpään korkeuteen. Tämä tieto tulee näkyviin vain navigoitaessa.
- **Lasku Suurin**: maksimilasku (jalkaa tai metriä minuutissa) edellisen nollauksen jälkeen.
- **Määränpään sijainti**: määränpään sijainti. Tämä tieto tulee näkyviin vain navigoitaessa.
- **Matka-aika**: muuttuva luku, liikkeellä ja pysähdyksissä oltu kokonaisaika edellisen nollauksen jälkeen.
- **Matka määränpäähän**: jäljellä oleva matka määränpäähän. Tämä tieto tulee näkyviin vain navigoitaessa.
- **Matkamittari**: muuttuva luku, kaikkien matkojen kuljettu yhteispituus. Tämä luku ei nollaudu, kun matkan tiedot nollataan.
- **Nopeuden edut**: nopeus, jolla lähestyt määränpäätä reitillä. Tämä tieto tulee näkyviin vain navigoitaessa.
- **Nopeus**: nykyinen kulkunopeus.
- **Nopeus Kok.keskim.**: keskimääräinen nopeus edellisen nollauksen jälkeen pysähdykset mukaan lukien.
- **Nopeus liike keskim.**: keskimääräinen kulkunopeus edellisen nollauksen jälkeen.
- **Nopeus Maksimi**: suurin kulkunopeus edellisen nollauksen jälkeen.
- **Nopeusrajoitus**: tien ilmoitettu nopeusrajoitus. Ei käytettävissä kaikissa kartoissa ja kaikilla alueilla. Tarkista todelliset nopeusrajoitukset aina liikennemerkeistä.
- **Nousu keskimääräinen**: keskimääräinen nousumatka edellisestä nollauksesta.
- **Nousu Kokonais**: kokonaisnousumatka suorituksen aikana tai edellisen nollauksen jälkeen.
- **Nousu Suurin**: maksiminousu (jalkaa tai metriä minuutissa) edellisen nollauksen jälkeen.
- **Osa-aika liike**: muuttuva luku, liikkeelläoloaika edellisen nollauksen jälkeen.
- **Osa-aika pysähdyk.**: muuttuva luku, pysähdyksissä oltu aika edellisen nollauksen jälkeen.
- **Osamatka**: muuttuva luku, kuljettu matka edellisen nollauksen jälkeen.
- **Osoitin**: nuoli osoittaa seuraavan reittipisteen tai käännöksen suuntaan. Tämä tieto tulee näkyviin vain navigoitaessa.
- **P.nopeus määränpäähän**: nousu-/laskunopeus ennalta määritettyyn korkeuteen. Tämä tieto tulee näkyviin vain navigoitaessa.

**Päiväys**: nykyinen päivä, kuukausi ja vuosi.

- **Poikkeama**: alkuperäisestä kulkusuunnasta vasemmalle tai oikealle poikkeamasi matka. Tämä tieto tulee näkyviin vain navigoitaessa.
- **Poljinnopeus**: pyöräily. Poljinkammen kierrosmäärä. Laite on liitettävä lisävarusteena myytävään poljinnopeusanturiin, jotta tiedot saa näkyviin.
- **Pystym. määränp.**: nykyisen sijaintisi ja määränpään välinen nousumatka. Tämä tieto tulee näkyviin vain navigoitaessa.
- **Pystymatka seuraavaan**: nykyisen sijaintisi ja reitin seuraavan reittipisteen välinen nousumatka. Tämä tieto tulee näkyviin vain navigoitaessa.
- **Pystynopeus**: nousu-/laskunopeus ajan kuluessa.
- **Reittipiste, seuraava**: viimeinen piste reitillä määränpäähän. Tämä tieto tulee näkyviin vain navigoitaessa.
- **Sekuntikellon ajastin**: nykyisen suorituksen sekuntikellon aika.
- **Seuraavan reittipiste**: reitin seuraava piste. Tämä tieto tulee näkyviin vain navigoitaessa.
- **Sijainti (lev/pit)**: nykyisen sijainnin leveyspiiri ja pituuspiiri riippumatta valitusta sijaintimuotoasetuksesta.
- **Sijainti (valittu)**: nykyinen sijainti valituilla sijaintimuotoasetuksilla.
- **Suorituksen matka**: nykyisen jäljen tai suorituksen aikana kuljettu matka.
- **Suuntima**: suunta nykyisestä sijainnista määränpäähän. Tämä tieto tulee näkyviin vain navigoitaessa.
- **Syke**: syke lyönteinä minuutissa. Laitteen on oltava yhteydessä yhteensopivaan sykemittariin.
- **Syke % maksimista**: prosenttiosuus maksimisykkeestä.
- **Sykealue**: nykyisen sykkeesi suorituskykyalue (1–5). Oletusalueet perustuvat käyttäjäprofiiliisi ja maksimisykkeeseesi (220 miinus ikäsi).
- **Syvyys**: veden syvyys. Laitteen on oltava kytkettynä NMEA® 0183 laitteeseen, joka voi mitata veden syvyyden.
- **Tak suunn**: suunta, johon kulkemalla palaat reitille. Tämä tieto tulee näkyviin vain navigoitaessa.
- **Tämä kierros**: nykyisen kierroksen sekuntikellon aika.
- **Viim. kierr. matka**: viimeisen kokonaisen kierroksen aikana kuljettu matka.
- **Viim. kierr. polj.nop.**: pyöräily. Viimeisen kokonaisen kierroksen keskimääräinen poljinnopeus.
- **Viime kierr. nopeus**: viimeisen kokonaisen kierroksen keskimääräinen nopeus.
- **Viime kierroksen aika**: viimeisen kokonaisen kierroksen sekuntikellon aika.
- **Viime kierroksen lasku**: viimeisen kokonaisen kierroksen pystysuuntaisen laskun matka.
- **Viime kierroksen nousu**: viimeisen kokonaisen kierroksen pystysuuntaisen nousun matka.
- **Viime kierroksen SY**: viimeisen kokonaisen kierroksen keskisyke.
- **Ympäröivä ilmanpaine**: kalibroimaton ympäristön ilmanpaine

#### **Lisätietojen saaminen**

Lisätietoja tästä laitteesta on yhtiön Garmin sivustossa.

- Osoitteesta [support.garmin.com](http://support.garmin.com) saat lisää oppaita, artikkeleita ja ohjelmistopäivityksiä.
- Saat lisätietoja valinnaisista lisävarusteista ja varaosista osoitteesta [buy.garmin.com](http://buy.garmin.com) tai Garmin jälleenmyyjältä.

#### **Valinnaiset lisävarusteet**

Lisävarusteita, kuten telineitä, karttoja, kuntoilulisävarusteita ja varaosia, on saatavilla osoitteesta<http://buy.garmin.com>tai Garmin myyjältä.

#### <span id="page-22-0"></span>**tempe**

tempe on langaton ANT+ lämpötila-anturi. Voit kiinnittää anturin hihnaan tai lenkkiin niin, että se on kosketuksissa ympäröivän ilman kanssa ja pystyy antamaan tarkkoja lämpötilatietoja. Sinun täytyy muodostaa pariliitos tempe laitteen ja laitteesi välille, jotta tempe näyttää lämpötilatietoja.

#### **Vihjeitä ANT+ lisävarusteiden pariliittämiseen Garmin laitteeseen**

- Varmista, että ANT+ lisävaruste on yhteensopiva Garmin laitteen kanssa.
- Ennen kuin muodostat pariliitoksen ANT+ lisävarusteen ja Garmin laitteen välille, siirry 10 metrin (33 jalan) päähän muista ANT+ lisävarusteista.
- Tuo Garmin laite enintään 3 metrin (10 jalan) päähän ANT+ lisävarusteesta.
- Kun olet muodostanut pariliitoksen ensimmäisen kerran, Garmin laite tunnistaa ANT+ lisävarusteen automaattisesti aina, kun se aktivoidaan. Tämä tapahtuu automaattisesti, kun käynnistät Garmin laitteen. Lisävarusteet aktivoituvat ja alkavat toimia muutamassa sekunnissa.
- Kun Garmin laitteen ja lisävarusteen välille on muodostettu pariliitos, laite vastaanottaa tietoja vain lisävarusteestasi, vaikka menisit muiden lisävarusteiden lähelle.

## **Tietoja sykealueista**

Monet urheilijat hyödyntävät sykealueita mitatessaan ja kohentaessaan kardiovaskulaarista kuntoaan sekä sydän- ja verisuonielimistönsä terveyttä. Sykealueet ovat vaihteluvälejä, joiden rajakohdiksi on määritetty tietty minuuttikohtaisten sydämenlyöntien määrä. Sykealueet on yleisesti jaoteltu viiteen ja numeroitu 1-5 sykkeen nousun mukaan. Sykealueet lasketaan yleensä prosentteina maksimisykkeestä.

#### **Kuntoilutavoitteet**

Kun tiedät omat sykealueesi, voit paremmin mitata ja kohentaa kuntoasi näiden periaatteiden avulla.

- Syke on hyvä harjoituksen vaativuuden mittari.
- Harjoitteleminen tietyillä sykealueilla voi vahvistaa kardiovaskulaarista kapasiteettia ja kuntoa.

Jos tiedät maksimisykkeesi, voit tarkistaa kuntotavoitteitasi parhaiten vastaavan sykealueen *Sykealuelaskenta*, sivu 19 osion taulukosta.

Jos et tiedä maksimisykettäsi, käytä jotakin Internet-laskuria. Maksimisyke voidaan myös mitata joillakin kuntosaleilla. Oletusarvoinen maksimisyke on 220 miinus ikäsi.

#### **Sykealuelaskenta**

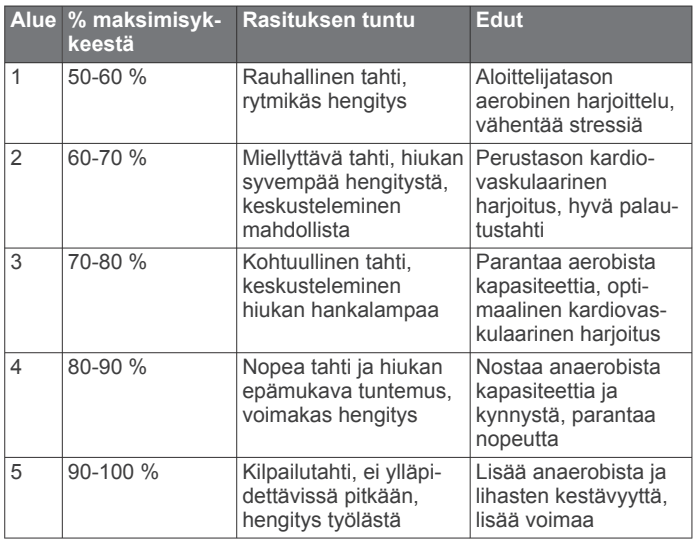

## **Hakemisto**

<span id="page-23-0"></span>**A** aika, vyöhykkeet ja muodot **[14](#page-17-0)** aika-asetukset **[14](#page-17-0)** ajotietokone **[5,](#page-8-0) [9](#page-12-0)** akku **[16](#page-19-0)** käyttöikä **[15](#page-18-0)** lataaminen **[1](#page-4-0)** maksimoiminen **[13](#page-16-0), [15](#page-18-0)** varastointi **[16](#page-19-0)** alkumääritys **[2](#page-5-0)** ANT+ anturit **[13](#page-16-0)** pariliitos **[19](#page-22-0)** asetukset **[3](#page-6-0) – [5,](#page-8-0) [12](#page-15-0) [–14](#page-17-0)** laite **[13](#page-16-0)** tallentaminen **[8](#page-11-0)** auringonnousu- ja -laskuajat **[9](#page-12-0)** Auto Lap **[14](#page-17-0)** automaattiohjaus **[6](#page-9-0)**

#### **B**

BirdsEye-kuvat **[9](#page-12-0)** Bluetooth anturit **[13](#page-16-0), [14](#page-17-0)** Bluetooth tekniikka **[6,](#page-9-0) [13](#page-16-0)**

#### **C**

chirp **[11](#page-14-0), [13](#page-16-0)** Connect IQ [6,](#page-9-0) [9](#page-12-0)

#### **E**

etäisyyden mittaaminen **[4](#page-7-0)**

#### **F** FUSION-Link **[6](#page-9-0)**

#### **G**

Garmin Connect **[5,](#page-8-0) [6](#page-9-0)** Garmin Explore **[16](#page-19-0)** Garmin Express **[15](#page-18-0)** ohjelmiston päivittäminen **[15](#page-18-0)** geokätköt **[9](#page-12-0) –[11,](#page-14-0) [16](#page-19-0)** asetukset **[13](#page-16-0)** lataaminen **[10](#page-13-0)** navigointi kohteeseen **[11](#page-14-0)** GLONASS **[13](#page-16-0)** GPS **[9](#page-12-0), [12,](#page-15-0) [13](#page-16-0)** asetukset **[13](#page-16-0)** satelliittisivu **[12](#page-15-0)**

#### **H**

historia, lähettäminen tietokoneeseen **[7](#page-10-0)** hälytykset kello **[9](#page-12-0)** läheisyys **[7](#page-10-0), [11](#page-14-0)** meri **[14](#page-17-0)**

#### **I**

ilmoitukset **[6](#page-9-0), [9](#page-12-0)**

#### **J**

jäljet **[8,](#page-11-0) [9](#page-12-0)** navigointi **[9](#page-12-0)** jäljitys **[2](#page-5-0), [3](#page-6-0)** järjestelmäasetukset **[13](#page-16-0)**

#### **K**

kalenteri **[9](#page-12-0)** kalibroiminen, korkeusmittari **[5](#page-8-0)** karabiinihaka **[16](#page-19-0)** kartat **[8](#page-11-0)** asetukset **[4](#page-7-0)** BirdsEye-kuvat **[10](#page-13-0)** etäisyyden mittaaminen **[4](#page-7-0)** navigointi **[4](#page-7-0), [7](#page-10-0), [9](#page-12-0)** päivittäminen **[15](#page-18-0)** suuntaus [4,](#page-7-0)[9](#page-12-0) zoomaa **[4](#page-7-0)** kirkkaus **[1](#page-4-0)** kojelaudat **[5](#page-8-0)**

kompassi **[4](#page-7-0), [9](#page-12-0)** asetukset **[4](#page-7-0), [5](#page-8-0)** kalibroiminen **[5](#page-8-0)** navigointi **[7](#page-10-0)** korkeus **[5](#page-8-0)** käyrä **[8](#page-11-0)** korkeusmittari **[5](#page-8-0)** kalibroiminen **[5](#page-8-0)** kuntoilu **[14](#page-17-0)** käyttäjätiedot, poistaminen **[17](#page-20-0) L**

laitteen asetusten nollaaminen **[15](#page-18-0)** laitteen mukauttaminen **[12](#page-15-0), [14](#page-17-0)** laitteen puhdistaminen **[16](#page-19-0)** laitteen rekisteröiminen **[10](#page-13-0)** laitteen testaaminen **[3](#page-6-0)** laskin **[9](#page-12-0)** lataaminen, geokätköt **[10](#page-13-0)** lisävarusteet **[13,](#page-16-0) [15,](#page-18-0) [18](#page-21-0), [19](#page-22-0)** lukitseminen, painikkeet **[1](#page-4-0)** läheisyyshälytykset **[7,](#page-10-0) [9,](#page-12-0) [11](#page-14-0)** lämpötila **[19](#page-22-0)**

#### **M**

matkan tiedot, tarkasteleminen **[5](#page-8-0), [9](#page-12-0)** matkasuunnittelu. *Katso* reitit meri asetukset **[14](#page-17-0)** hälytysten asetukset **[14](#page-17-0)** metsästys- ja kalastusajat **[9](#page-12-0)** microSD-kortti. *Katso* muistikortti mittayksiköt **[14](#page-17-0)** muistikortti **[16](#page-19-0)**

#### **N**

navigointi **[4](#page-7-0), [7,](#page-10-0) [9](#page-12-0)** kompassi **[7](#page-10-0)** lopettaminen **[7](#page-10-0)** näppäimistö **[2](#page-5-0)** näyttö asetukset **[13](#page-16-0)** kirkkaus **[1](#page-4-0)** näyttöasetukset **[13](#page-16-0)**

#### **O**

ohjelmisto, päivittäminen **[15](#page-18-0)**

#### **P**

painikkeet **[1](#page-4-0), [4](#page-7-0)** lukitseminen **[1](#page-4-0)** pariliitos ANT+ anturit **[19](#page-22-0)** anturit **[14](#page-17-0)** älypuhelin **[6](#page-9-0)** pinta-alamittaus **[9,](#page-12-0) [12](#page-15-0)** poistaminen, kaikki käyttäjätiedot **[17](#page-20-0)** profiilit **[9](#page-12-0), [12,](#page-15-0) [15](#page-18-0)** päävalikko **[4](#page-7-0)** mukauttaminen **[14](#page-17-0)**

#### **R**

rannehihna **[16](#page-19-0)** reitit **[7](#page-10-0), [8](#page-11-0)** asetukset **[13](#page-16-0)** luominen **[8](#page-11-0)** muokkaaminen **[8](#page-11-0)** navigointi **[8](#page-11-0)** näyttäminen kartassa **[8](#page-11-0)** osoitin **[4](#page-7-0)** poistaminen **[8](#page-11-0)** reittipisteet **[7](#page-10-0)** muokkaaminen **[7](#page-10-0), [8](#page-11-0)** navigointi **[7](#page-10-0)** poistaminen **[7](#page-10-0)** projisoiminen **[7](#page-10-0)** tallentaminen **[7](#page-10-0)**

#### **S**

satelliittisignaalit **[2](#page-5-0), [9,](#page-12-0) [12](#page-15-0)** satelliittisivu [12](#page-15-0)

sekuntikello **[9](#page-12-0)** siirtäminen jäljet **[11](#page-14-0)** tiedostot **[10,](#page-13-0) [11,](#page-14-0) [16](#page-19-0)** sijainnit muokkaaminen **[7](#page-10-0)** tallentaminen **[7](#page-10-0)** sijaintimuoto **[14](#page-17-0)** SOS **[2,](#page-5-0) [3](#page-6-0)** lähettäminen **[3](#page-6-0)** peruuttaminen **[3](#page-6-0)** sovellukset **[5](#page-8-0) – [7](#page-10-0)** suoritukset [8,](#page-11-0) [9](#page-12-0) syke, alueet **[19](#page-22-0)**

#### **T**

tallentaminen **[9](#page-12-0)** taskulamppu **[9](#page-12-0), [12](#page-15-0)** taustavalo **[1](#page-4-0), [13,](#page-16-0) [15](#page-18-0)** tekniset tiedot **[17](#page-20-0)** tempe **[19](#page-22-0)** tiedostot, siirtäminen **[10,](#page-13-0) [16](#page-19-0)** tiedot jakaminen **[9](#page-12-0)** siirtäminen **[7,](#page-10-0) [16](#page-19-0)** tallentaminen **[7](#page-10-0)** tietojen jakaminen **[9](#page-12-0), [11](#page-14-0)** tietojen tallentaminen **[7,](#page-10-0) [16](#page-19-0)** tietokentät **[6,](#page-9-0) [12](#page-15-0), [17](#page-20-0)** tietokone, yhdistäminen **[16](#page-19-0)** TracBack **[9](#page-12-0)** tuotteen rekisteröiminen **[11](#page-14-0)** Tähtää ja mene **[4,](#page-7-0) [9](#page-12-0)**

#### **U**

USB **[13](#page-16-0)** liitin **[1](#page-4-0)** massamuistitila **[16](#page-19-0)** tiedostojen siirtäminen **[16](#page-19-0)** yhteyden katkaiseminen **[17](#page-20-0)**

#### **V**

veneen tiedot **[6](#page-9-0)** vianmääritys **[15](#page-18-0), [18](#page-21-0)** viestit **[2](#page-5-0), [3](#page-6-0)** navigointi **[2](#page-5-0)** poistaminen **[3](#page-6-0)** VIRB etäkäyttö **[9](#page-12-0), [12](#page-15-0)** virtapainike **[1](#page-4-0)**

#### **W**

WAAS **[13](#page-16-0)** Wi-Fi [6](#page-9-0) yhdistäminen **[6](#page-9-0), [13](#page-16-0)** widgetit **[6](#page-9-0)**

#### **Ä**

älypuhelin **[6,](#page-9-0) [7,](#page-10-0) [11](#page-14-0)** pariliitos **[6](#page-9-0)** sovellukset [5,](#page-8-0) [6](#page-9-0) äänet **[13](#page-16-0)**

## support.garmin.com

# $X \subseteq C$

Elokuu 2019 190-02580-00\_0A